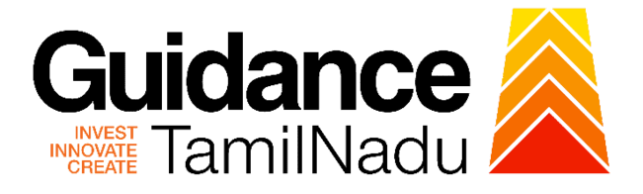

# **TAMILNADU SINGLE WINDOW PORTAL**

## **APPLICANT MANUAL**

## **Allotment of Land in Industrial Area**

# **State Industries Promotion Corporation of Tamil Nadu Ltd**

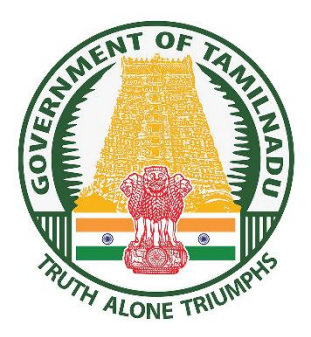

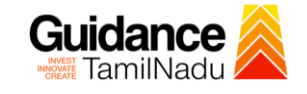

### **Table of Contents**

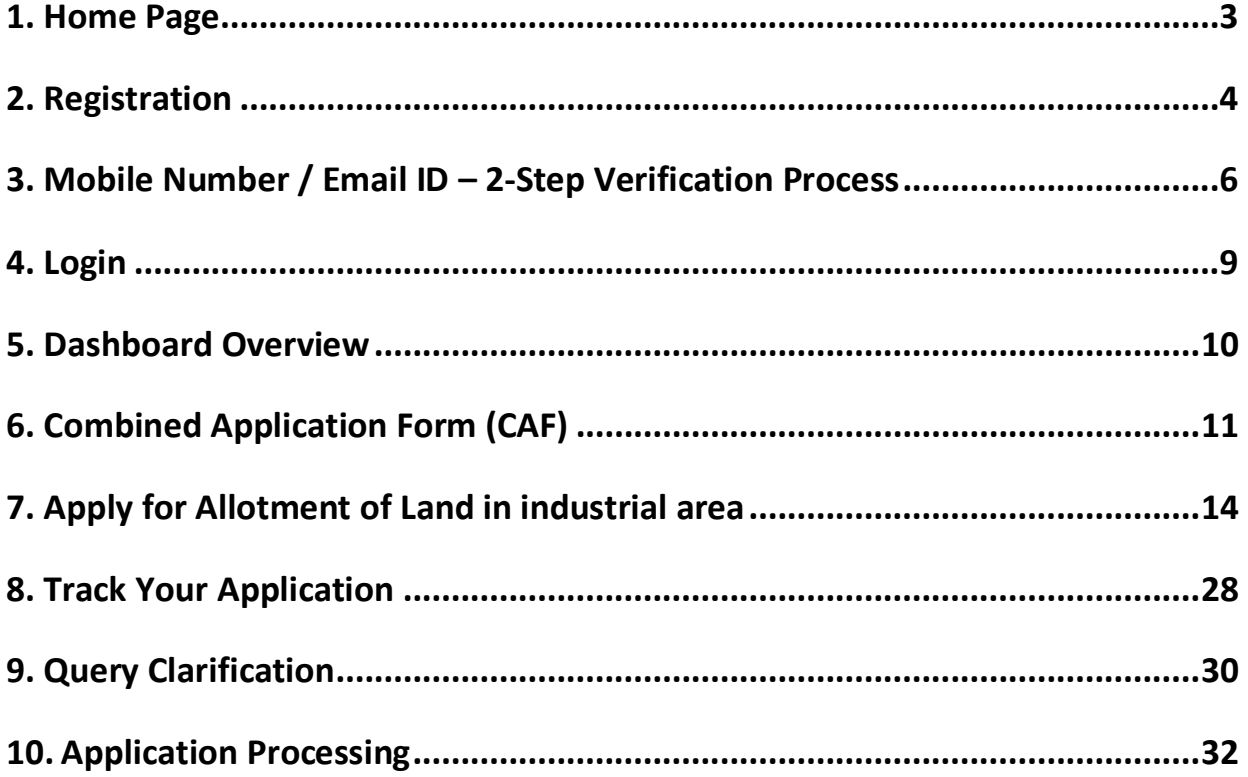

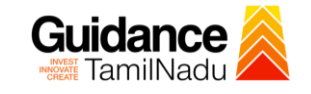

### <span id="page-2-0"></span>**1. Home Page**

- 1) The journey of the new applicant starts with Tamil Nadu Single Window Portal (TNSWP) homepage that can be accessed through **[https://tnswp.com](https://tnswp.com/)**website wherein it gives various information's, useful links, and functionalities about TNSWP.
- 2) **Applicants can reach the helpdesk Toll free number-1800-258- 3878 and Helpdesk Email.**

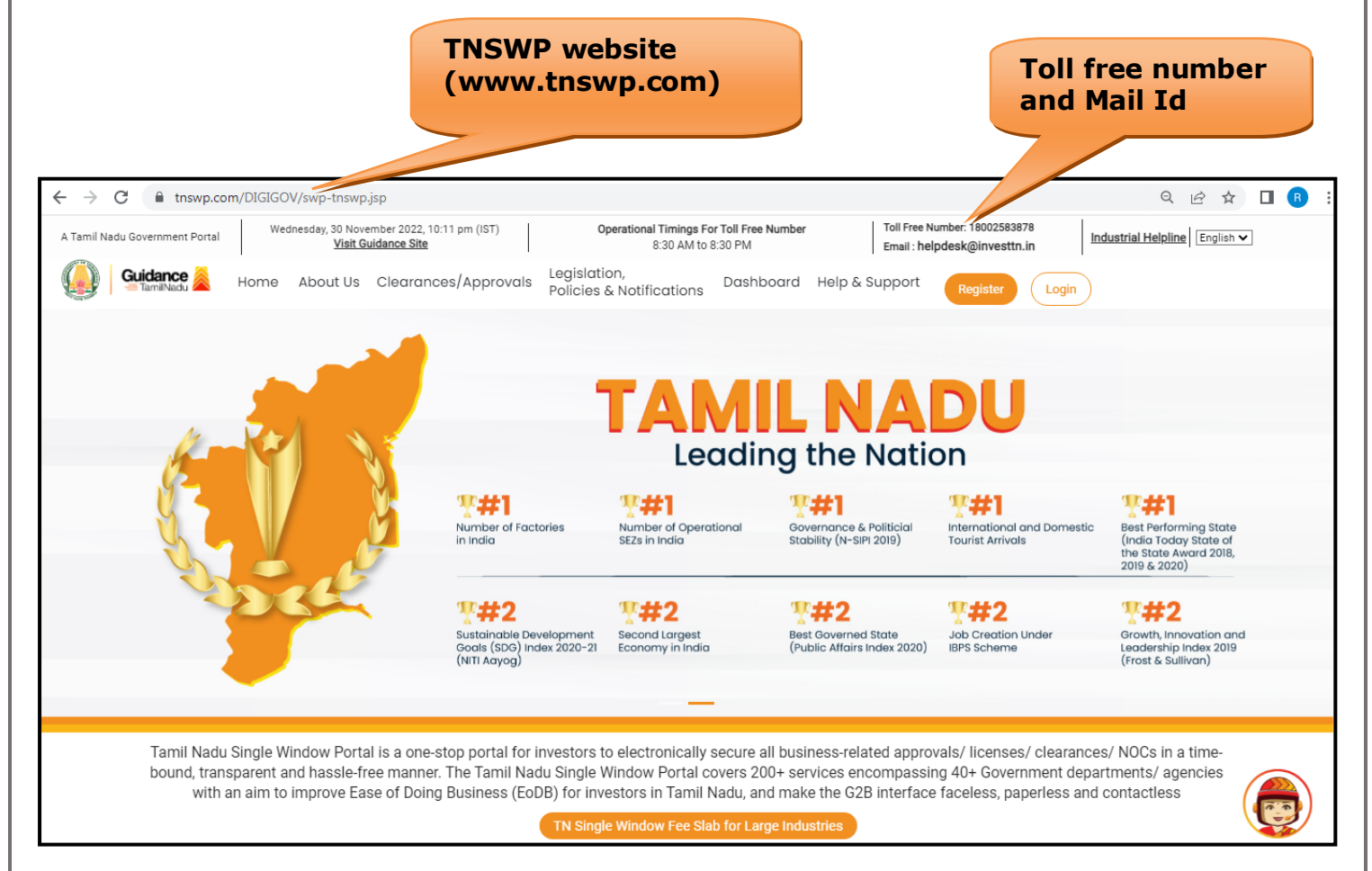

**Figure 1. Single Window Portal Home Page**

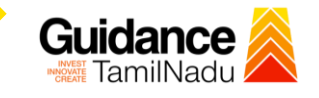

**Register on TNSWP**

TNSWP –Allotment of Land in industrial area

### <span id="page-3-0"></span>**2. Registration**

To access the TNSWP and to apply for various clearances the applicant needs to complete the Registration process.

1) Click on **'Register'** button on TNSWP.

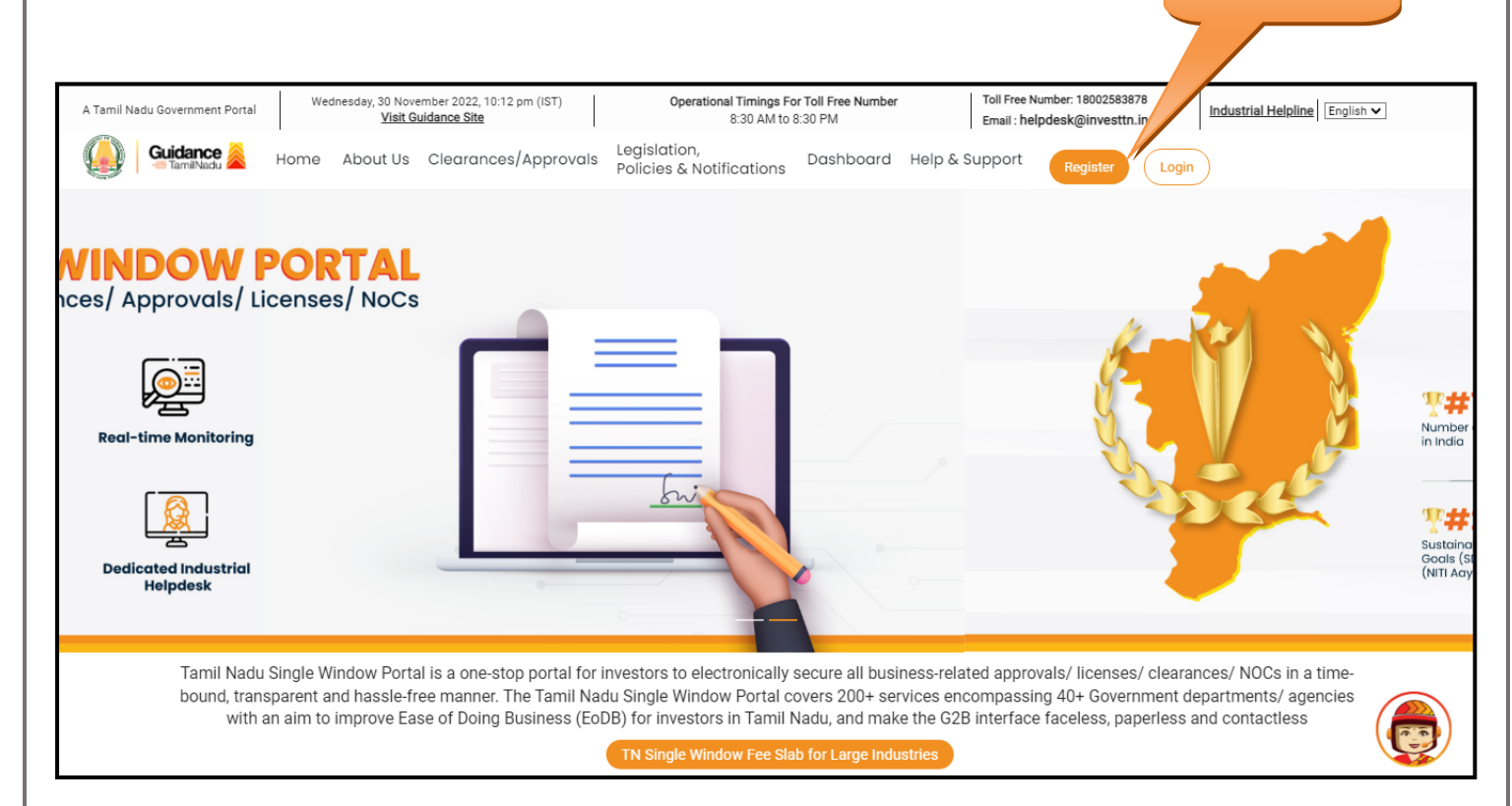

#### **Figure 2. Register**

- 2) New Investor Registration page will appear (Refer Figure 3 & 4)
- 3) Select the 'Investor' option and continue with the Registration process.
- 4) Only for applying Government to Citizen (G2C) fire clearances, click on option **'G2C clearances of Tamil Nadu fire and rescue clearances under the category individual/small enterprise'**.
- 5) The information icon  $(i)$  gives a brief description about the fields when the applicant hovers the cursor on these icons.

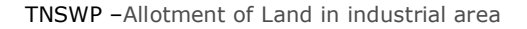

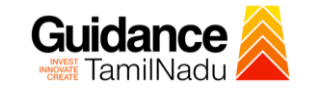

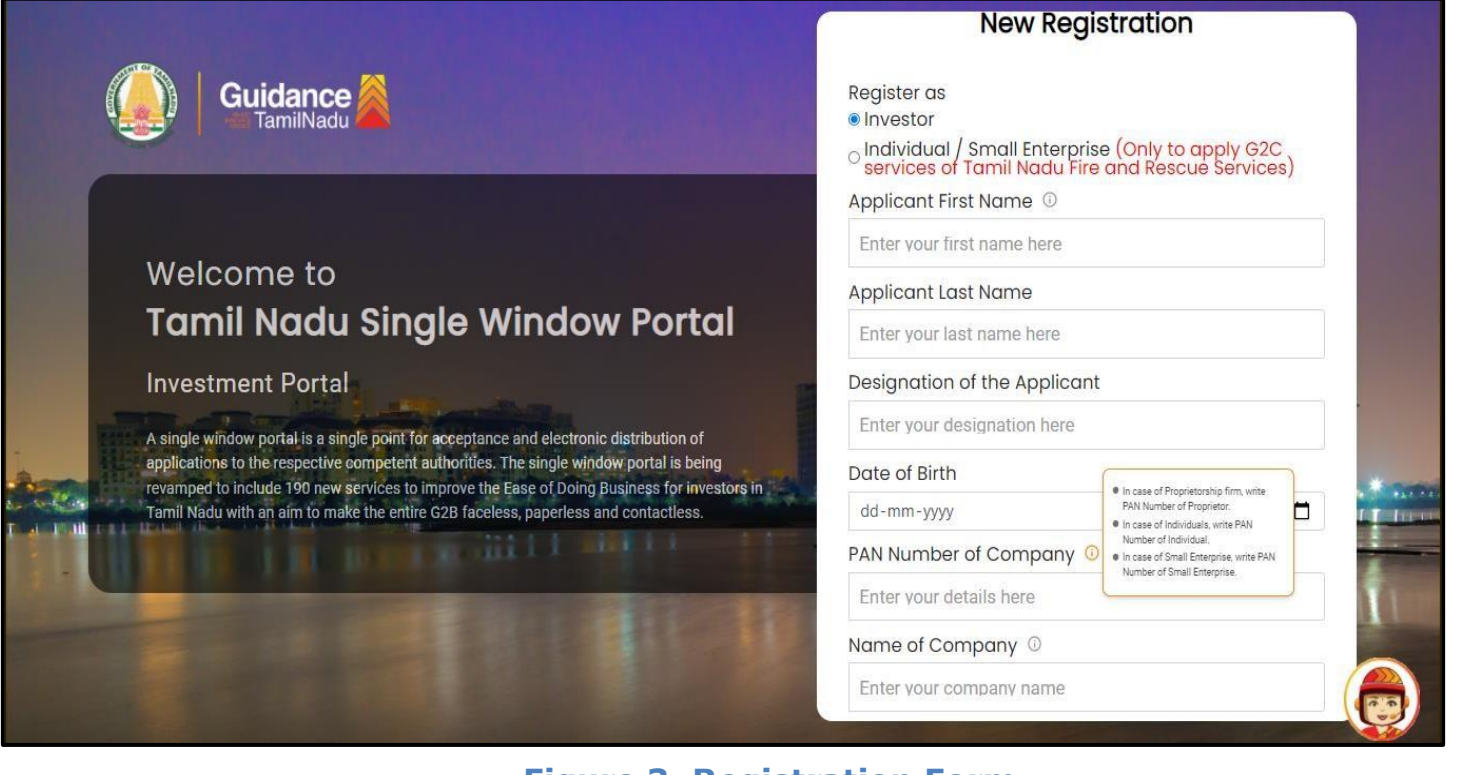

**Figure 3. Registration Form**

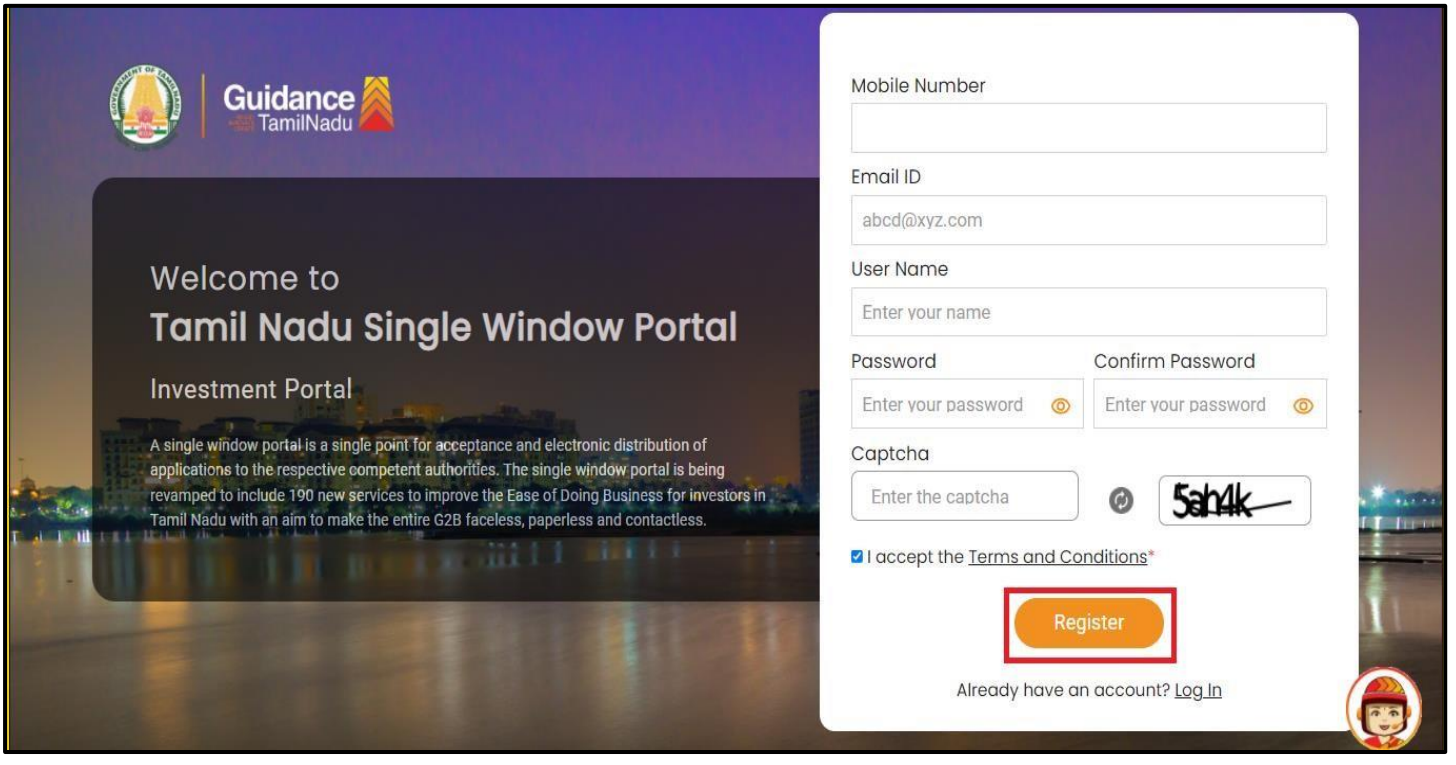

#### **Figure 4. Registration Form Submission**

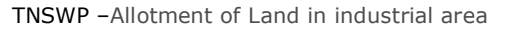

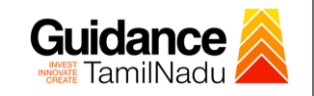

- 6) The Email ID would be the Username to login the TNSWP.
- 7) Future communications would be sent to the registered mobile number and Email ID of the applicant.
- 8) Create a strong password and enter the Captcha code as shown.
- 9) The applicant must read and accept the terms and conditions and click on 'Register' button.
- <span id="page-5-0"></span>**3. Mobile Number / Email ID – 2-Step Verification Process**
- **'2-Step Verification Process'** screen will appear when the applicant clicks on 'Register' button.

#### **Mobile Number Verification**

- 1) For verifying the mobile number, the verification code will be sent to the given mobile number.
- 2) Enter the verification code and click on the **'Verify'** button.

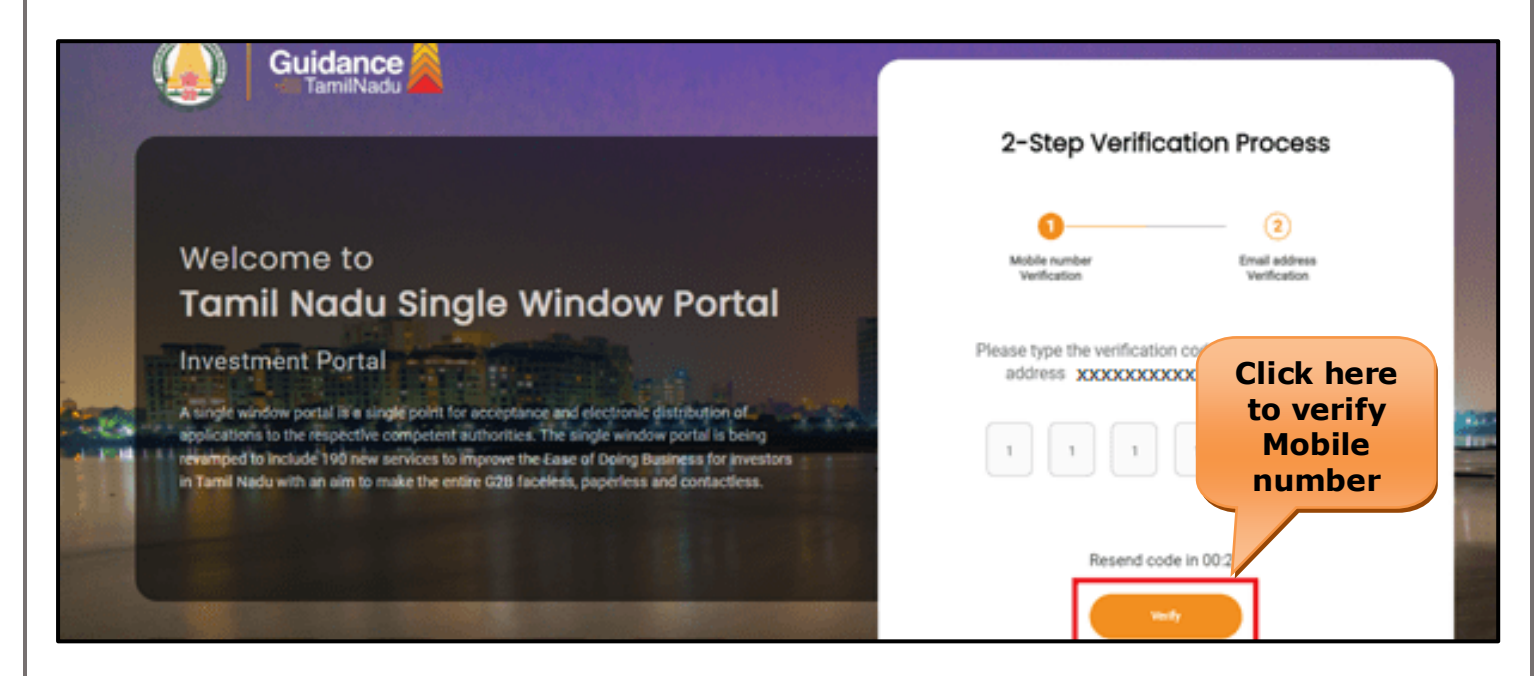

#### **Figure 5. Mobile Number Verification**

Page **6** of **33**

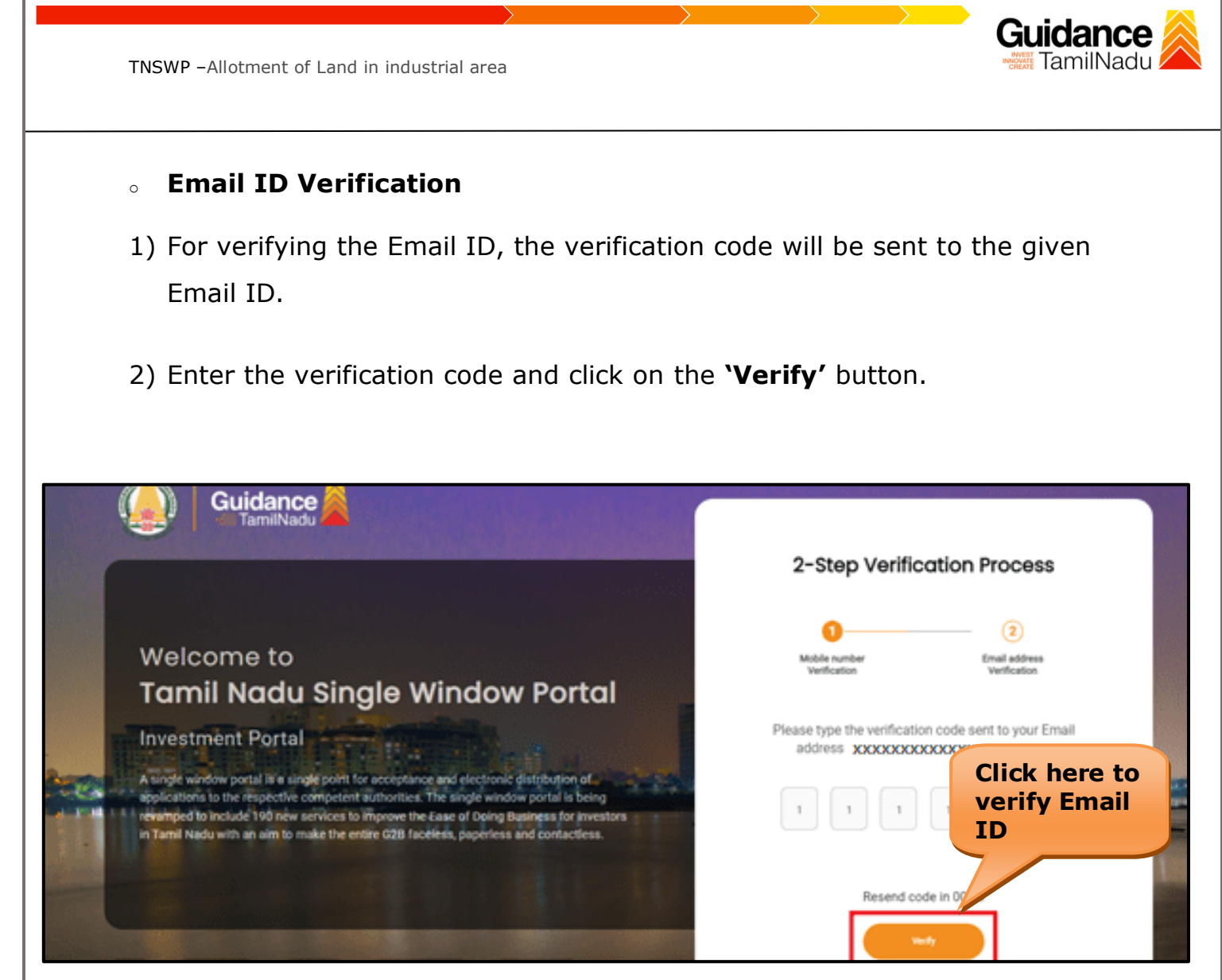

#### **Figure 6. Email ID Verification**

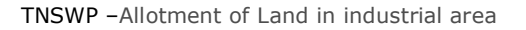

- 3) After completion of the 2-Step Verification process, registration confirmation message will pop-up stating as **'Your registration was successful'** (Refer Figure 7).
- 4) Registration process is completed successfully.

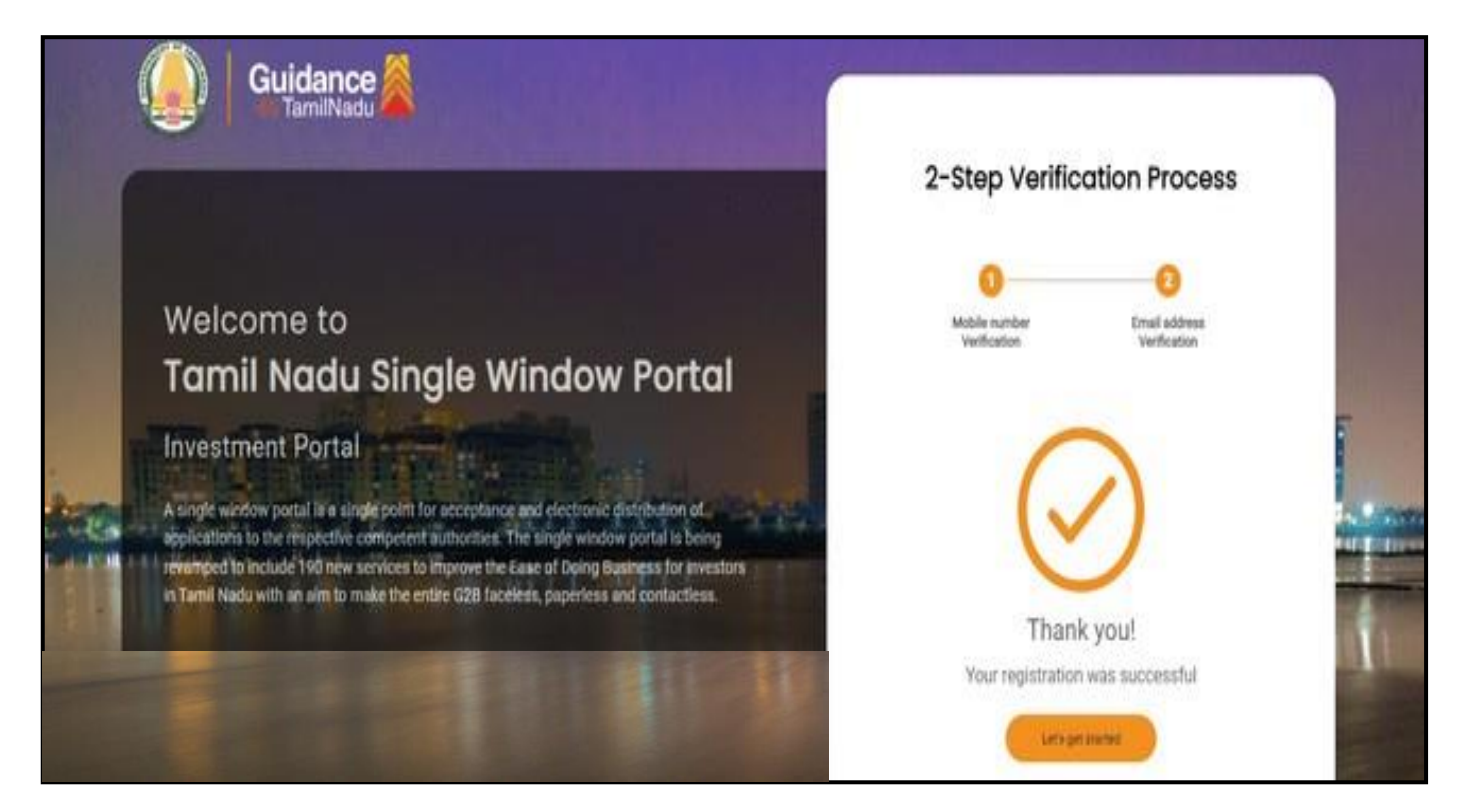

### **Figure 7. Registration Confirmation Pop-Up**

**Guidance** TamilNadu

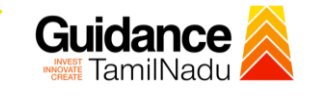

**Login to** 

TNSWP –Allotment of Land in industrial area

### <span id="page-8-0"></span>**4. Login**

- 1) The applicant can login to TNSWP with the Username and Password created during the registration process.
- 2) Click on login button to enter TNSWP. **TNSWP** $\rightarrow$ C & tnswp.com/DIGIGOV/swp-tnswp.jsp Q 12 ☆ **I**  $\leftarrow$ Wednesday, 30 November 2022, 10:11 pm (IST)<br>Visit Guidance Site Operational Timings For Toll Free Number<br>8:30 AM to 8:30 PM Toll Free Number: 18002583878 A Tamil Nadu Government Portal Industrial Helpline English v Email: helpdesk@investtn.in Legislation, Guidance Home About Us Clearances/Approvals Login **Leading the Nation 零#1 平井1**  $\Psi$ #1  $\P$ Y#1 International and Don<br>Tourist Arrivals Best Performing State<br>(India Today State of<br>the State Award 2018,<br>2019 & 2020) Number of Operationa<br>SEZs in India Governance & Politicia<br>Stability (N-SIPI 2019) Number of Factories<br>in India  $\P$ #2  $\Psi$ #2  $\P$  #2  $\P$  #2  $\P$  #2 Growth, Innovation and<br>Leadership Index 2019<br>(Frost & Sullivan) Sustainable Development<br>Goals (SDG) Index 2020-2<br>(NITI Aayog) Second Largest<br>Economy in India Best Governed State<br>(Public Affairs Index 2020) Job Creation Unde<br>IBPS Scheme Tamil Nadu Single Window Portal is a one-stop portal for investors to electronically secure all business-related approvals/ licenses/ clearances/ NOCs in a timebound, transparent and hassle-free manner. The Tamil Nadu Single Window Portal covers 200+ services encompassing 40+ Government departments/ agencies with an aim to improve Ease of Doing Business (EoDB) for investors in Tamil Nadu, and make the G2B interface faceless, paperless and contactless
	- **Figure 8. Login**

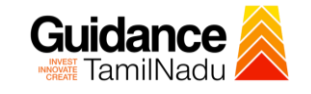

### <span id="page-9-0"></span>**5. Dashboard Overview**

- 1) When the Applicant logs into TNSWP, the dashboard overview page will appear.
- 2) Dashboard overview is Applicant-friendly interface for the Applicant's easy navigation and to access various functionalities such as Menu bar, Status whether the application is Approved, Pending, Rejected and Data at-a glance on a unified point.

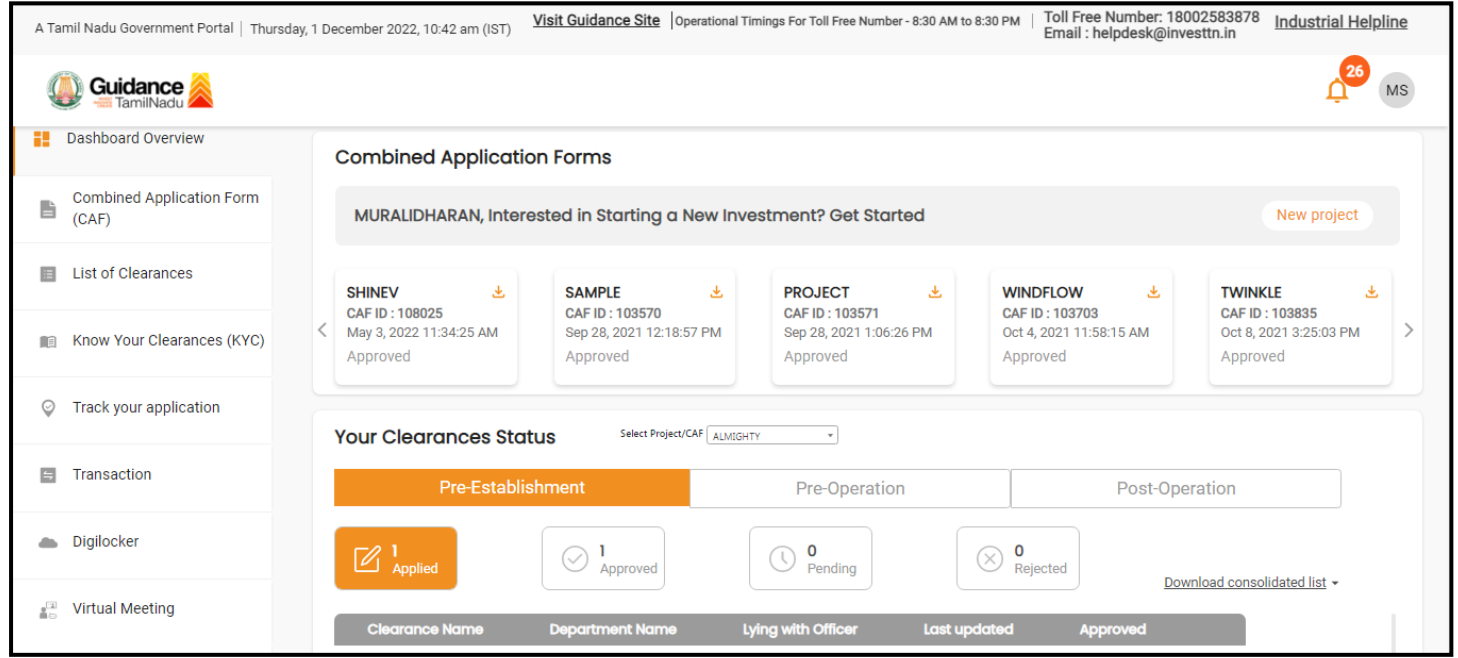

 **Figure 9. Dashboard Overview**

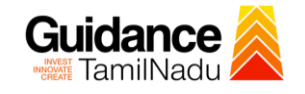

Page **11** of **33**

### <span id="page-10-0"></span>**6. Combined Application Form (CAF)**

- 1) Prior to applying for various clearances on TNSWP, the applicant must create a project by filling in the combined application form (CAF).
- 2) Click on Combined Application Form (CAF) from the menu bar on the left.
- 3) The details which are commonly required for applying various clearances are stored in Central Repository through CAF. So, whenever the applicant applies for various clearances for a specific project, the details stored in CAF gets auto populated in the application form which minimizes the time spent on entering the same details while filling multiple applications.
- 4) The Overview of the Combined Application Form (CAF) and the instructions to fill in the Combined Application Form (CAF) are mentioned in the below Figure.

5) Click on **'Continue'** button to fill in the Combined Application Form.

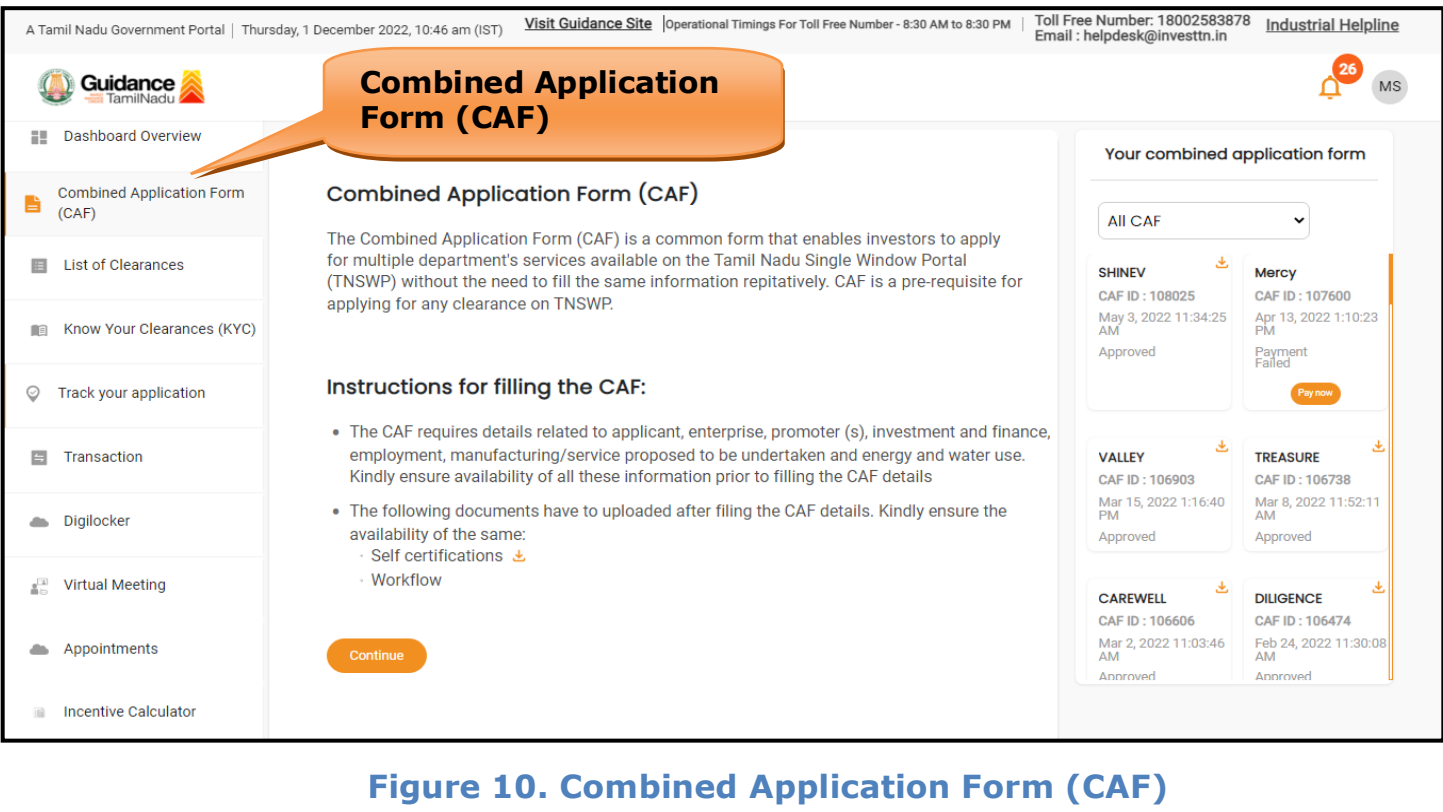

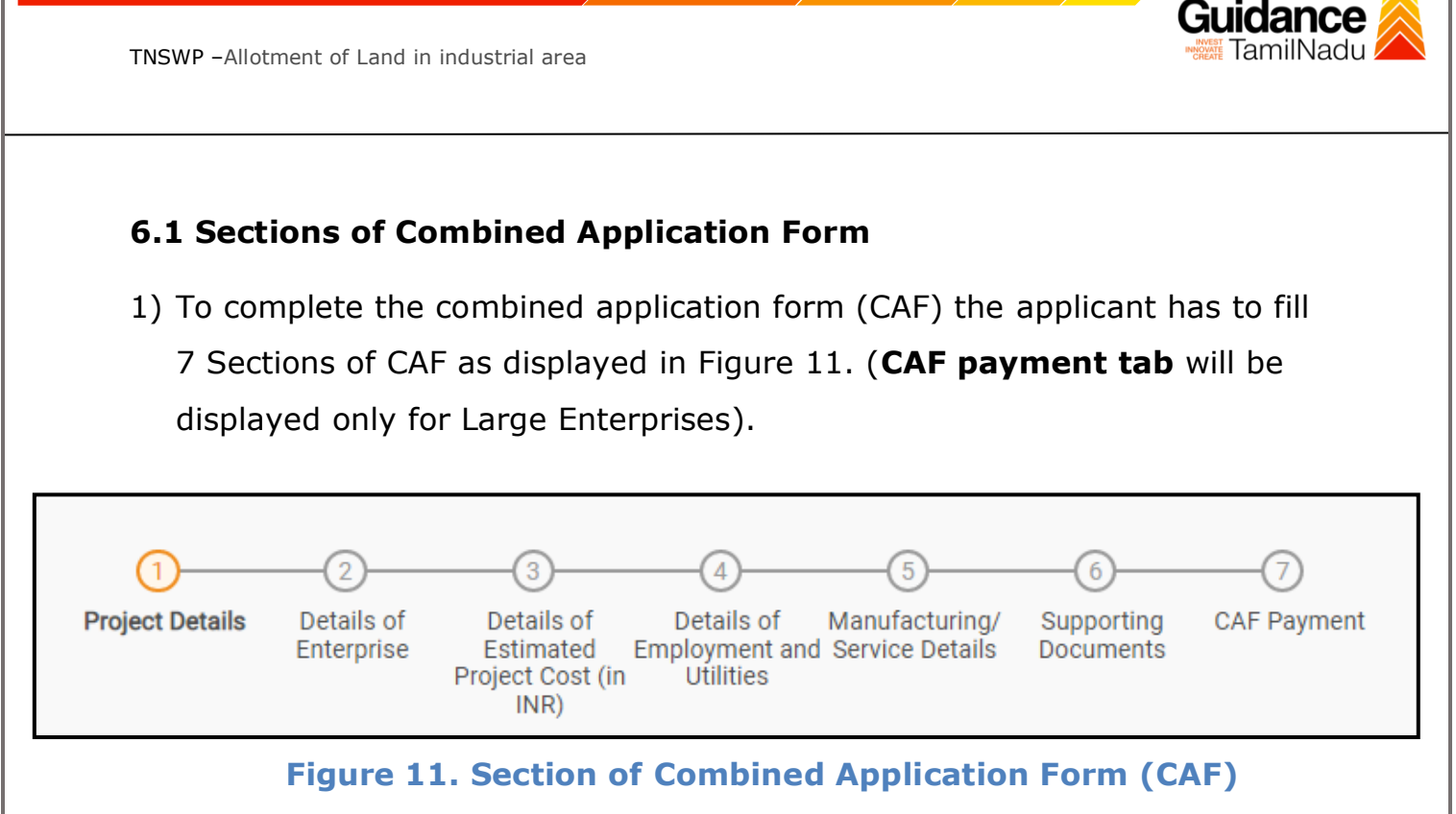

2) After filling the CAF details, the applicant has to upload the requisite supporting documents under **'Section 6: Supporting Documents'**

### • **Self-Certification:**

- <sup>o</sup> Download the template.
- <sup>o</sup> Prepare the self-certification documents as per the instructions given in the template and upload.

### • **Workflow**:

- <sup>o</sup> Prepare and upload the business process flow chart.
- 3) After filling all the sections in combined application form (CAF), the applicant can submit the form.
- 4) When the applicant submits the combined application form (CAF), confirmation message will pop-up stating, '**Your request has been saved successfully'** (Refer Figure 12).

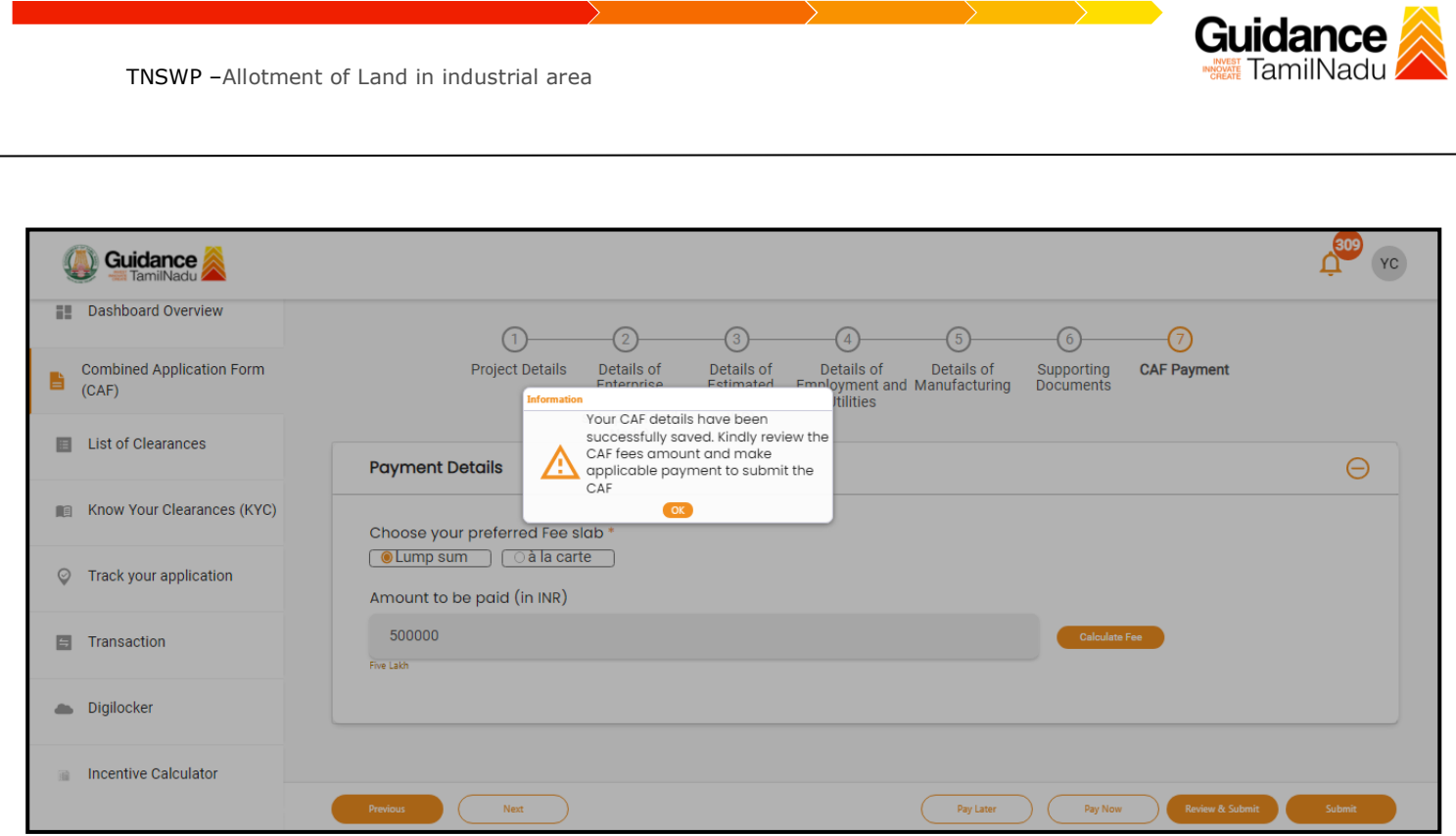

**Figure 12. Combined Application Form (CAF) - Confirmation Message** 

#### **Note:**

*If the applicant belongs to large industry, single window fee would be applicable according to the investment in Plant & Machinery or Turnover amount. [Clickhere](https://tnswp.com/DIGIGOV/StaticAttachment?AttachmentFileName=/pdf/Homepage/feeslabupdated.pdf) to access the Single Window Fee Slab.*

<span id="page-13-0"></span>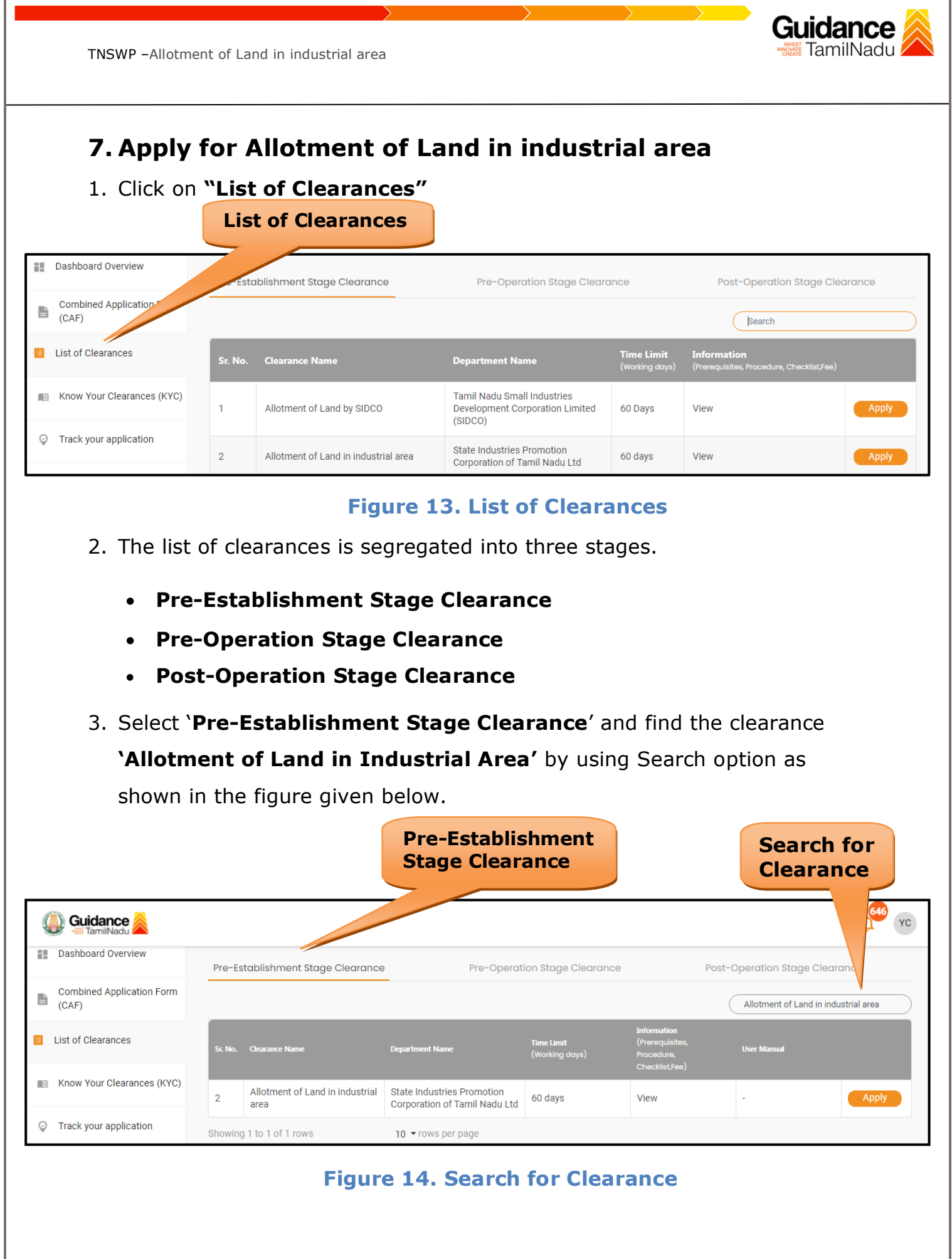

Page **14** of **33**

- 4. Applicant can view information on workflow, checklist of supporting documents to be uploaded by the applicant and fee details. Click on 'view' to access the information (Refer Figure 15)
- 5. To apply for the clearance, click on 'Apply' to access the department application form (Refer Figure 15).
- 6. The Applicant can apply to obtain license for more than 1 establishment using a single login, but the applicant must create multiple Combined Application Form (CAF) for each of the establishment.

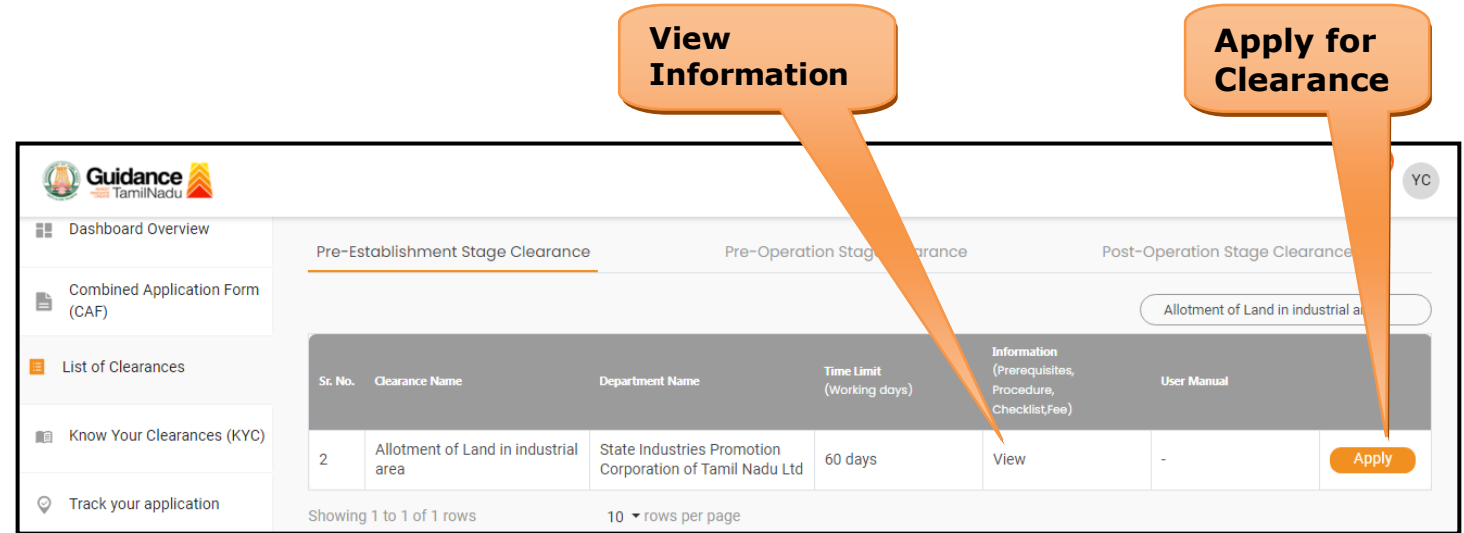

### **Figure 15. Apply for Clearance**

Guidance

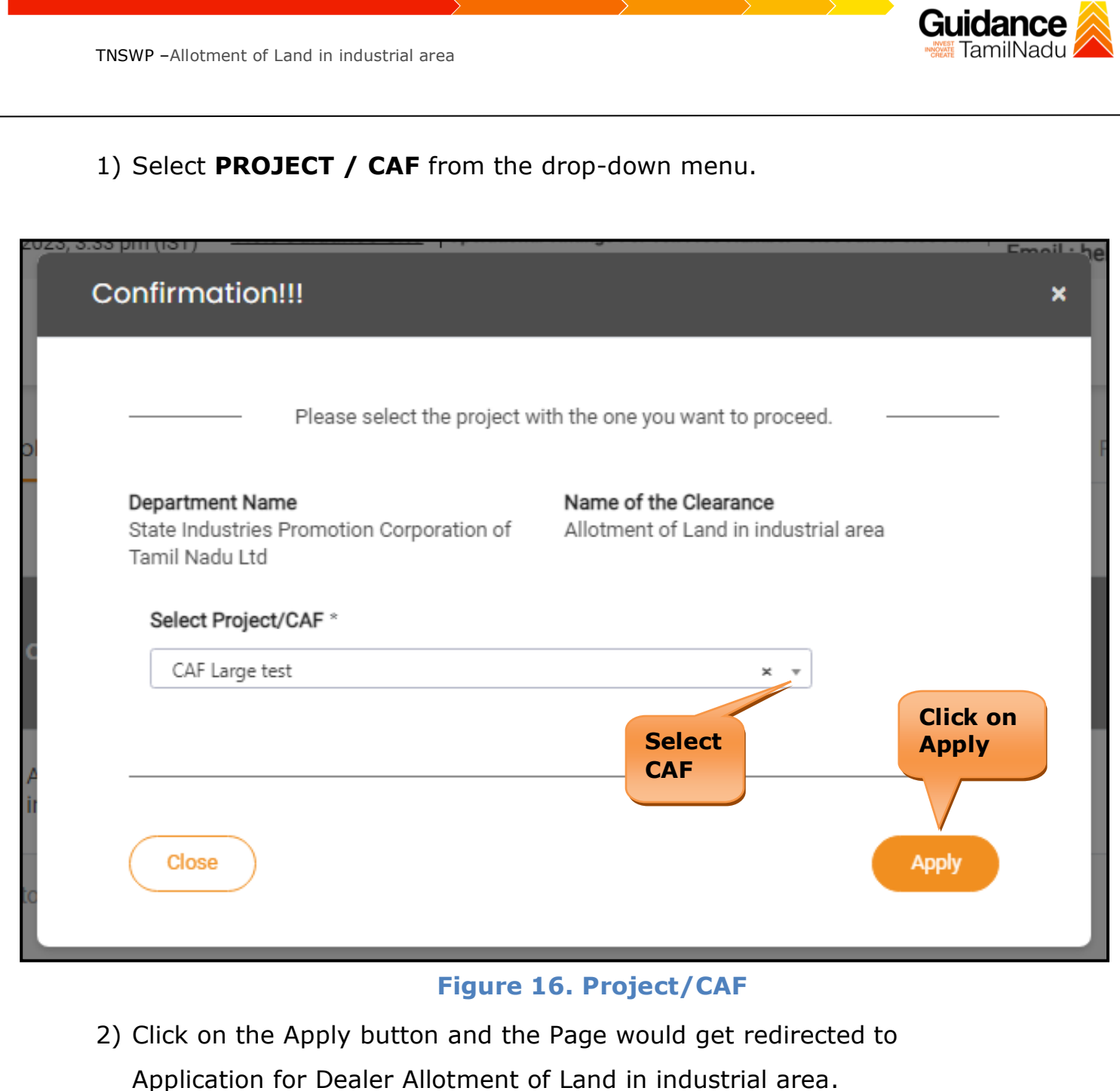

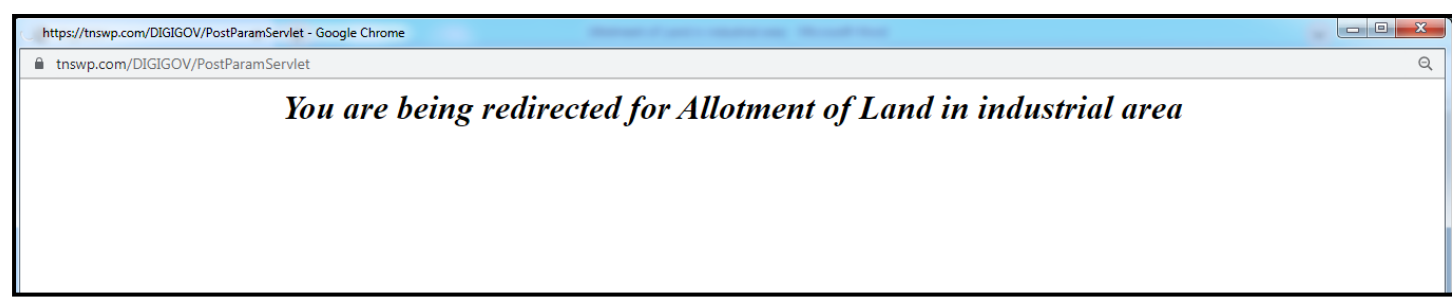

**Figure 17. Redirecting to Allotment of Land in industrial area**

3) Enter all the mandatory details in the application for Allotment of Land in industrial area.

Page **16** of **33**

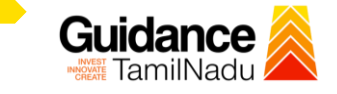

### **Basic Information**

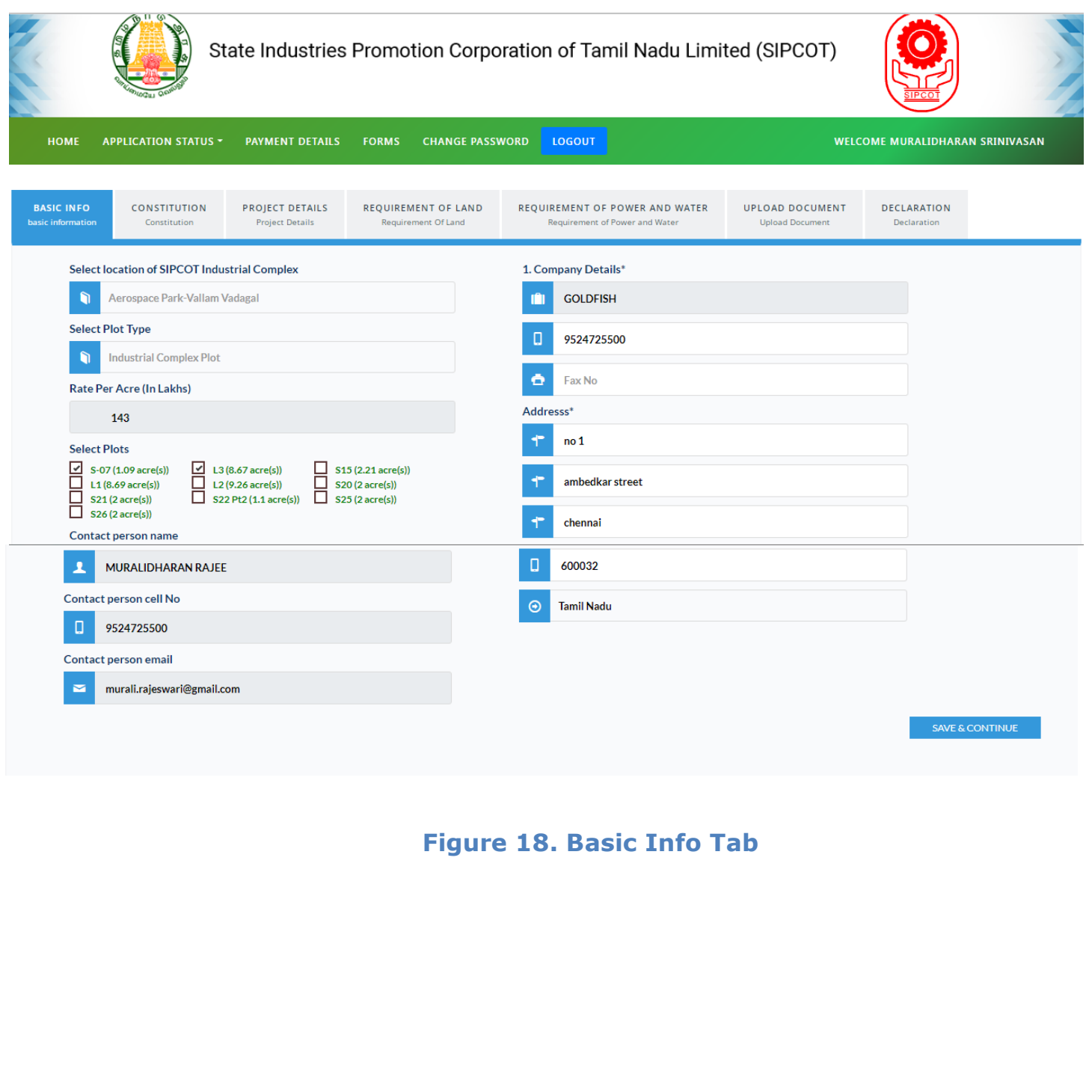

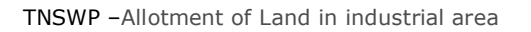

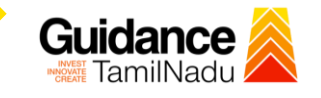

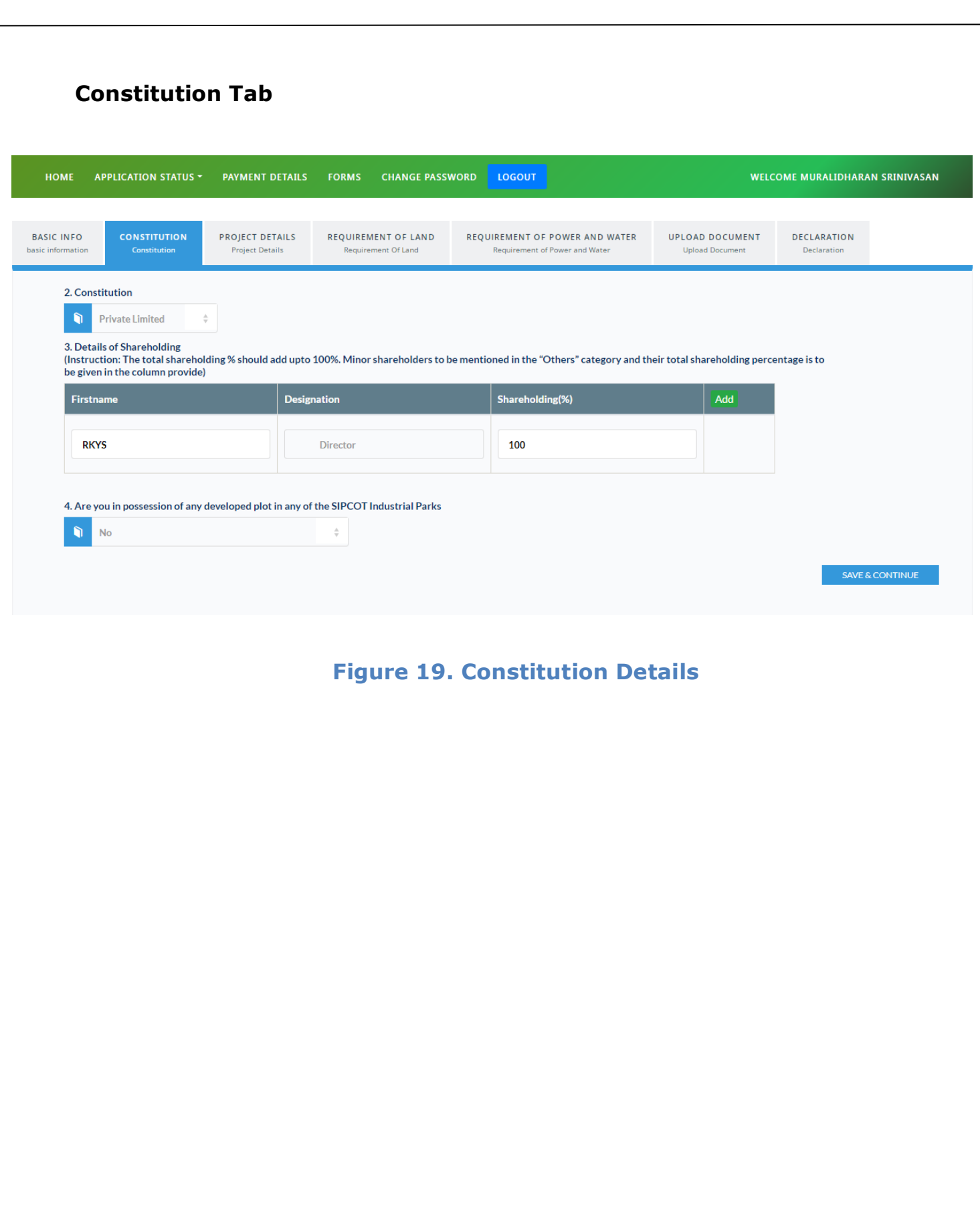

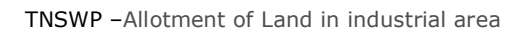

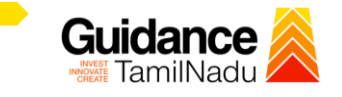

### **Project Details Tab**

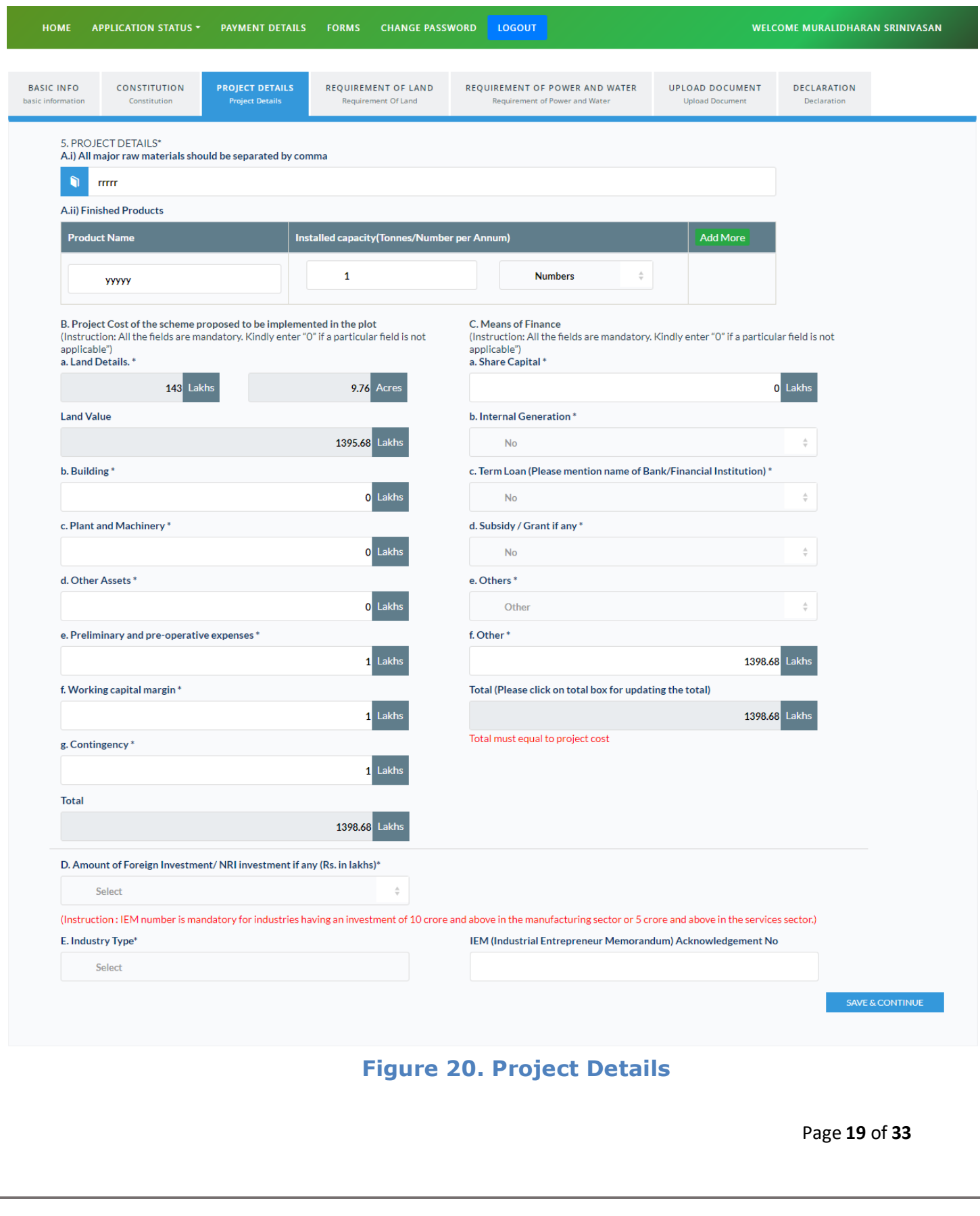

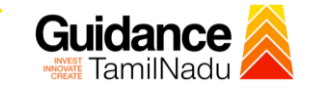

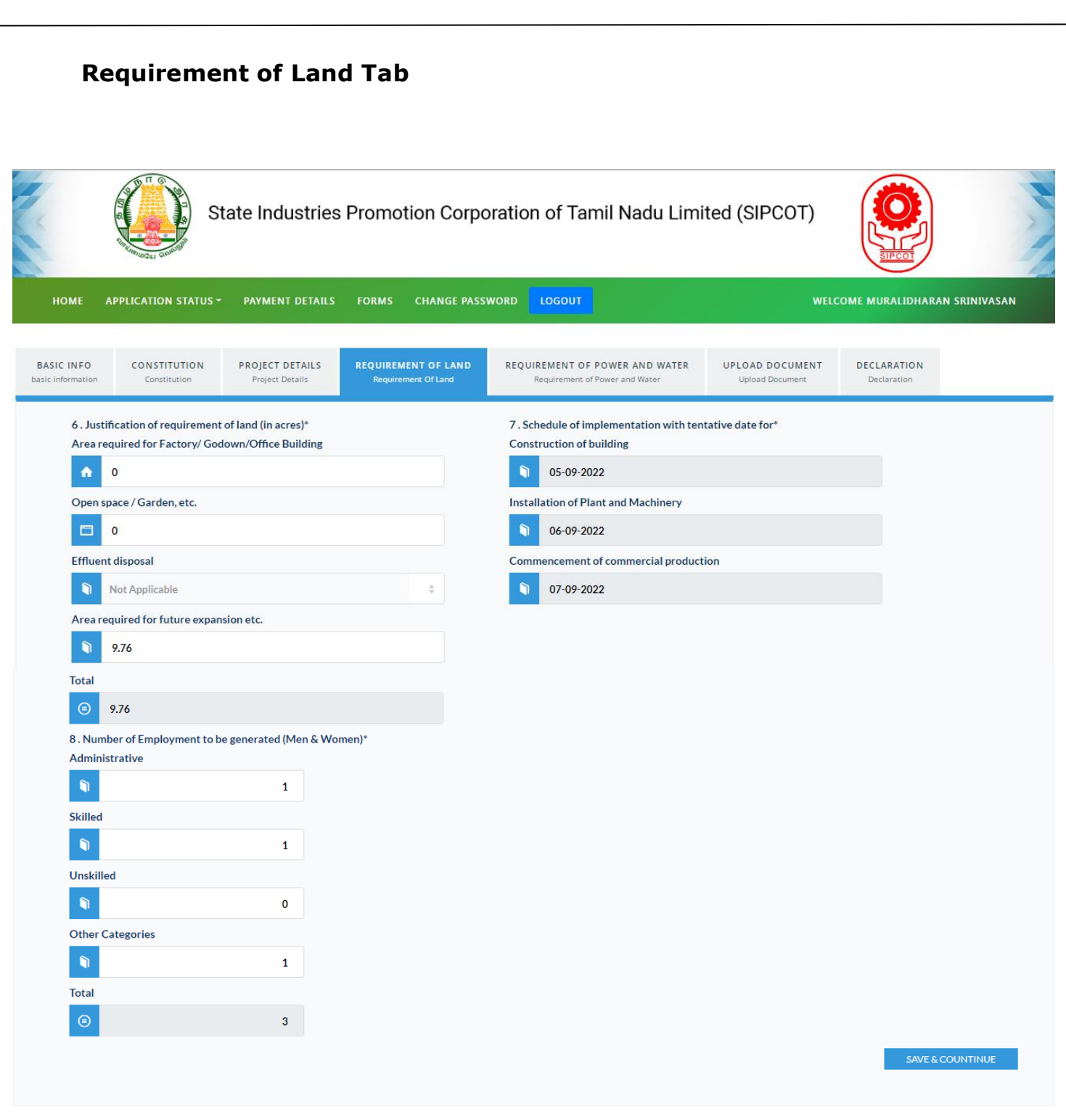

### **Figure 21. Requirement of Land**

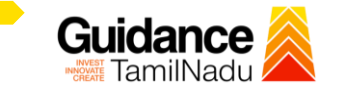

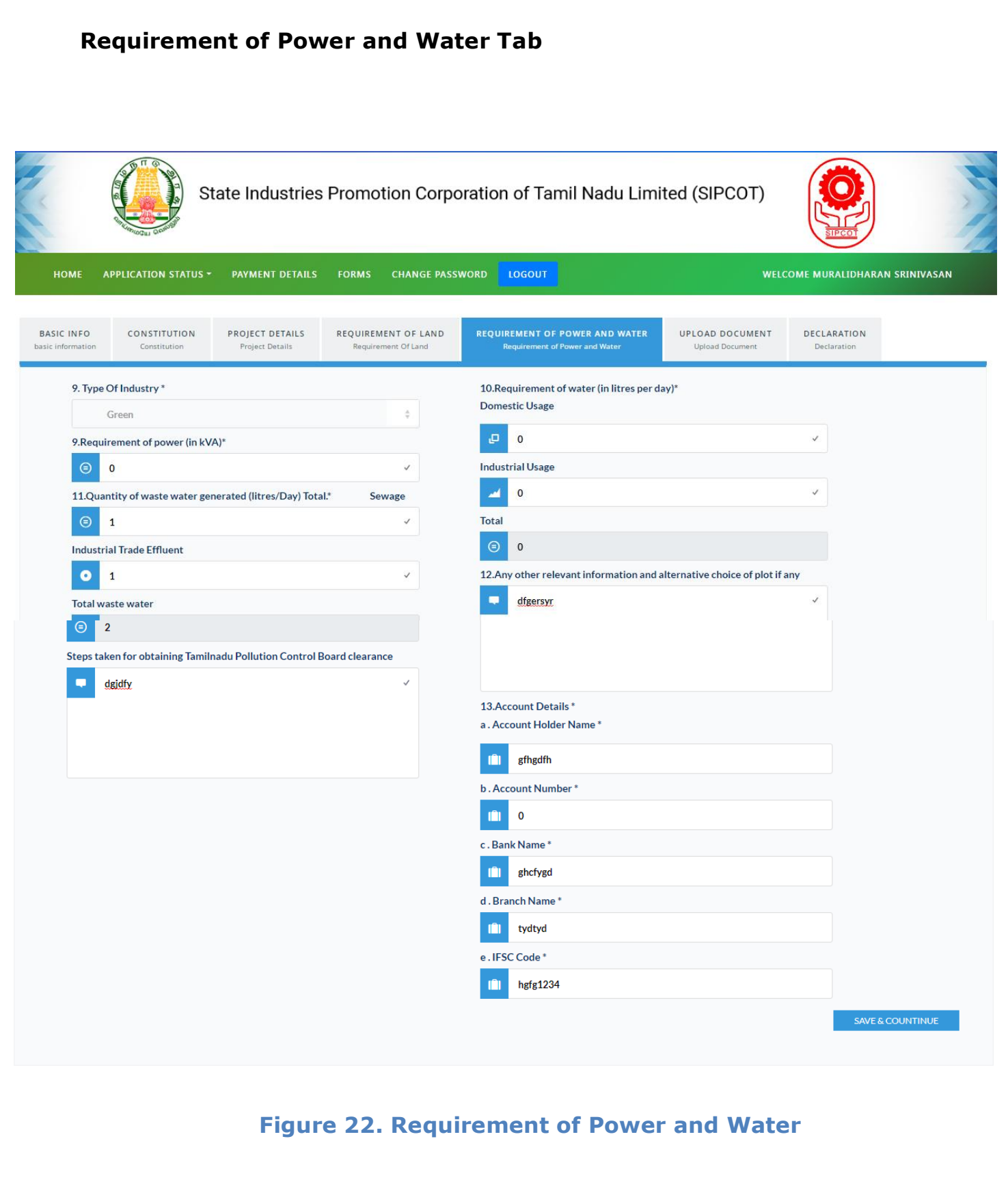

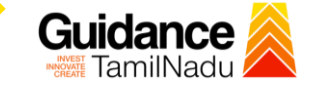

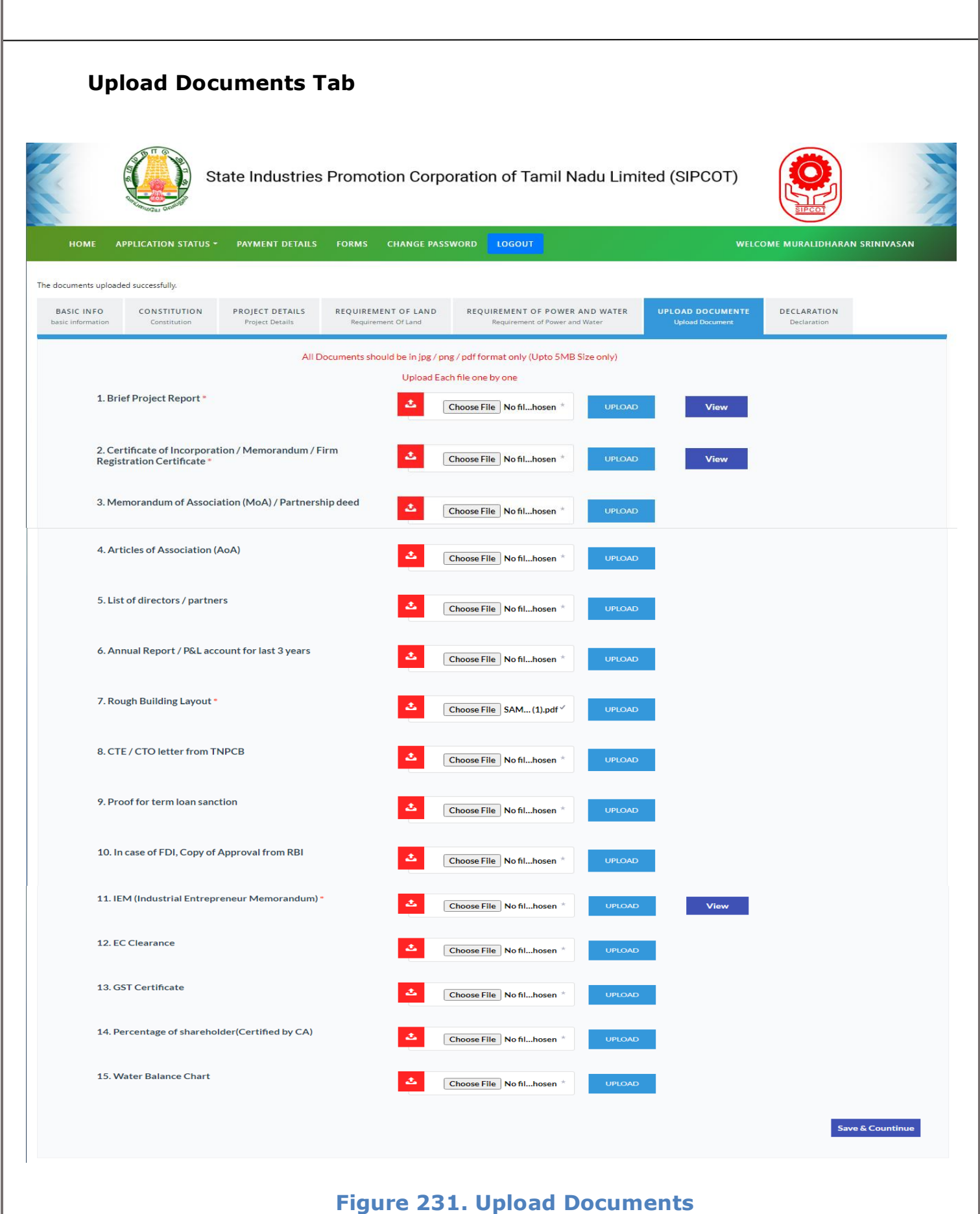

Page **22** of **33**

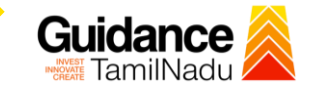

#### **Declaration Tab**

- 1) View all details and click on check box
- 2) Click on the Submit and Pay button to pay the fees

State Industries Promotion Corporation of Tamil Nadu Limited (SIPCOT)

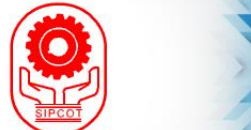

HOME **APPLICATION STATUS PAYMENT DETAILS FORMS CHANGE PASSWORD** LOGOUT WELCOME MURALIDHARAN SRINIVASAN BASIC INFO CONSTITUTION PROJECT DETAILS REQUIREMENT OF LAND REQUIREMENT OF POWER AND WATER UPLOAD DOCUMENT basic in Project Detail: Declarat 1. Applicant Personal Details Location of SIPCOT Industrial Complex Aerospace Park-Vallam Vadagal **Plot Type** Industrial Complex Plot Contact person name MURALIDHARAN RAJEE Contact person cell No 9524725500 Contact person email murali.rajeswari@gmail.com Plots S.No **Plot No** Extent(in Acre(s))  $\,$  1  $\,$  $S-07$ 1.09  $\overline{L}3$  $\overline{2}$ 8.67 2. Company Details Name of the Company **GOLDFISH** Company telephone No 9524725500 Company FAX No Door No  $no<sub>1</sub>$ Area ambedkar street City chennai 600032 Pincode Tamil Nadu State Constitution Private Limited 3. Details of Shareholding  $S.No$ Name Designation Shareholding(%)  $\,$  1  $\,$ Director 100 yyyy 4. Are you in possession of any developed plot in any of the SIPCOT Industrial Complexes/Parks/Growth Centers No

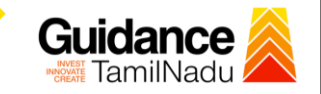

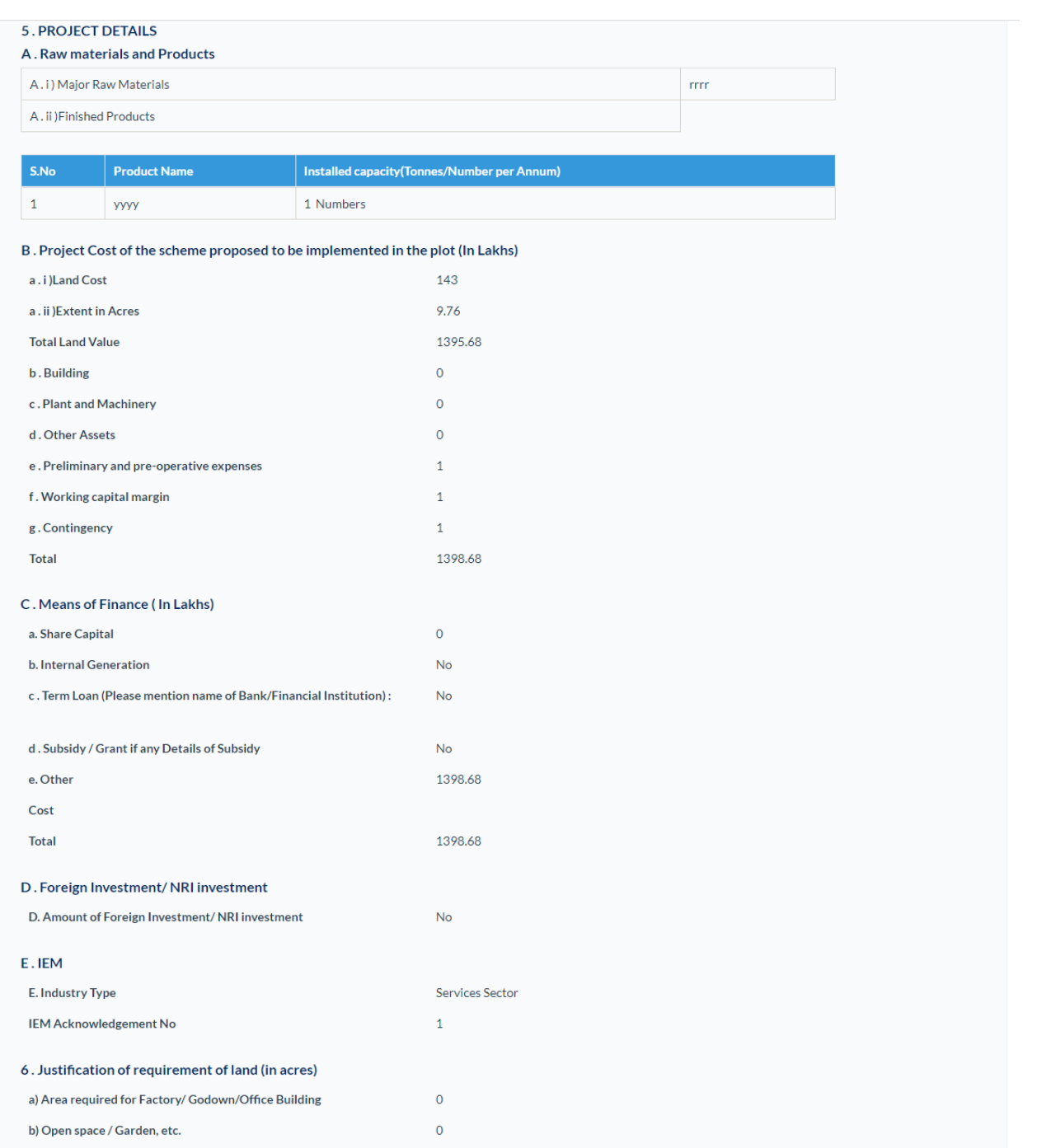

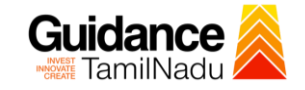

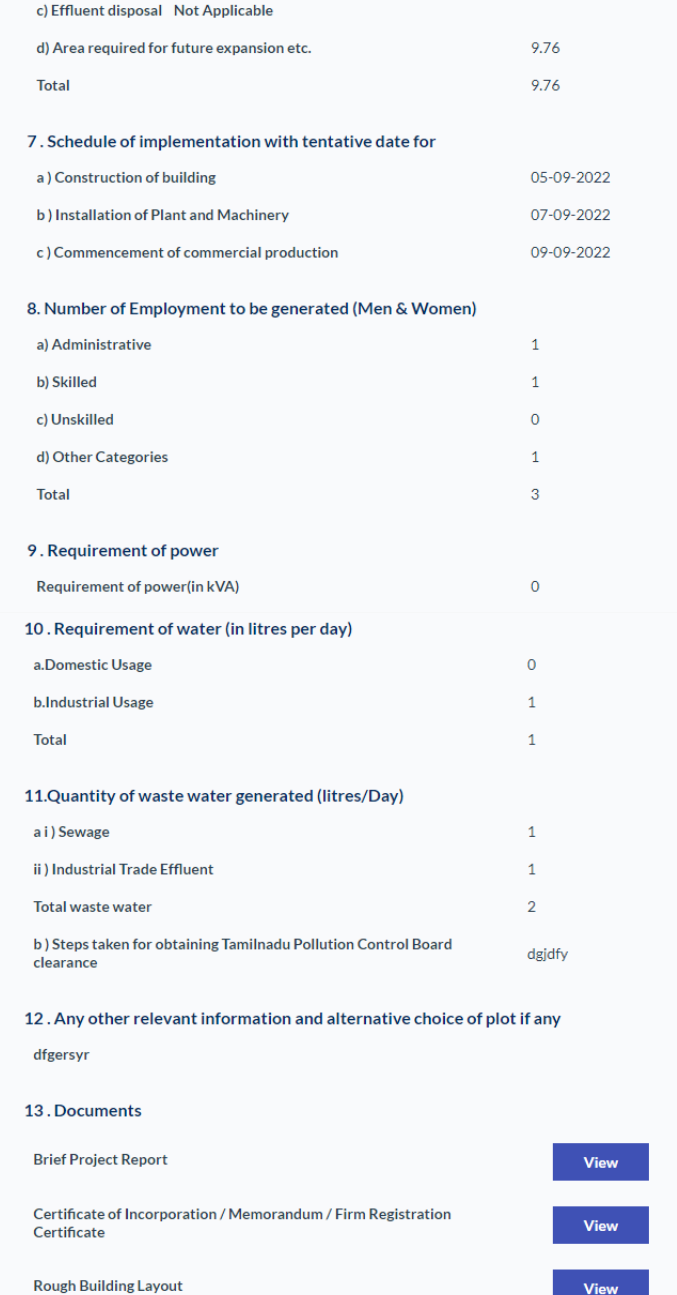

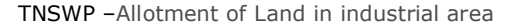

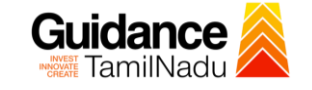

IEM (Industrial Entrepreneur Memorandum)

View

#### 14. Payment Details

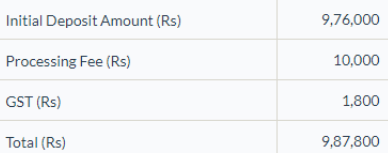

#### 15. Disclaimer

- $1.$ The filing of application and payment of Initial Deposit alone does not entitle the applicants for allotment of land.
- $2.$ The Initial Deposit amount paid shall be adjusted towards the plot cost payable for the plot allotted.
- The allotment shall stand automatically cancelled and the Initial Deposit paid for the extent allotted shall be forfeited, if the allottee fails to communicate the acceptance of the Allotment Order within 7 days and to rem  $3.$ allotment order.
- In case of closure / rejection of Application, the applicant shall claim the Initial Deposit within 30 days from the date of closure / rejection letter,  $4.$ failing which the same shall be forfeited.
- The plot is allotted on long term lease of 99 years and shall be renewed for a similar period of 99 years on such terms and conditions as may be  $5.$ mutually agreed to or as per the prevailing policy of SIPCOT.
- Lease Deed is to be executed within 45 days from the date of payment of plot cost. If the allottee fails to execute the lease deed within the  $6.$ stipulated time, a penalty of 0.5% of the prevailing plot cost shall be levied for every 30 days beyond the stipulated time.
- Possession of plot is to be taken over within 15 days from the date of execution / registration of lease deed, failure of which will entitle SIPCOT  $\overline{7}$ . to cancel the allotm nent and execute the cancellation deed.
- Implementation of the project is to be completed within 36 months from the date of Allotment order failure of which will entail can<br>allotment and resumption of the plot, unless otherwise an extension of time is granted wit  $\bf{8}$ .

I/We have read the terms and conditions of allotment of developed plots in the Industrial Complexes / Parks / Grou Centres of SIPCOT and I/We agree to abide by the same. I/We further state that the particulars given above are true and co to my/our knowledge and belief.

#### **Figure 24. Declaration**

**Click on** 

**JRMIT &** 

**'Submit & Pay'**

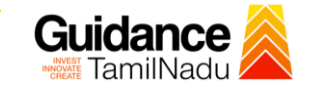

### **Acknowledgment**

#### Download the Acknowledgment copy

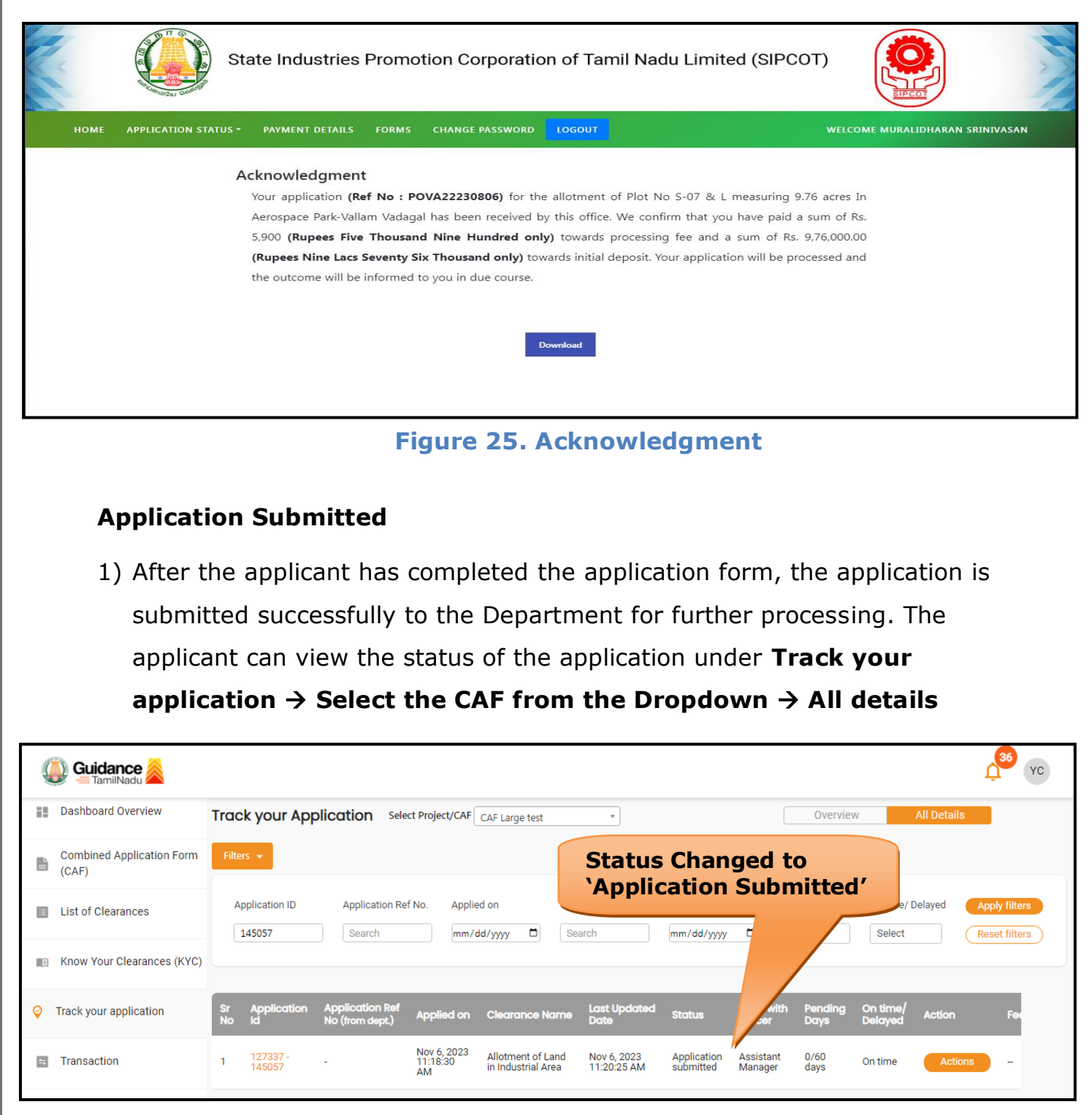

#### **Figure 26. Status of the Application**

Page **27** of **33**

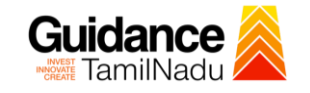

### <span id="page-27-0"></span>**8. Track Your Application**

- 1) After submitting the application, a unique 'token ID' would be generated. Using the **'Token ID'** the Applicant can track the status of clearances by clicking on 'Track your application' option.'
- 2) Applicant to choose the name of the project created during CAF from the dropdown **'Select Project / CAF'** displayed at the top of the page.

#### • **Track your application– Overview Option**

By clicking on 'Overview' tab, Applicant can view the count of various clearance statuses as follows.

- **Total Pending Clearances**
- **Total Approved Clearances**
- **Total Rejected Clearances**

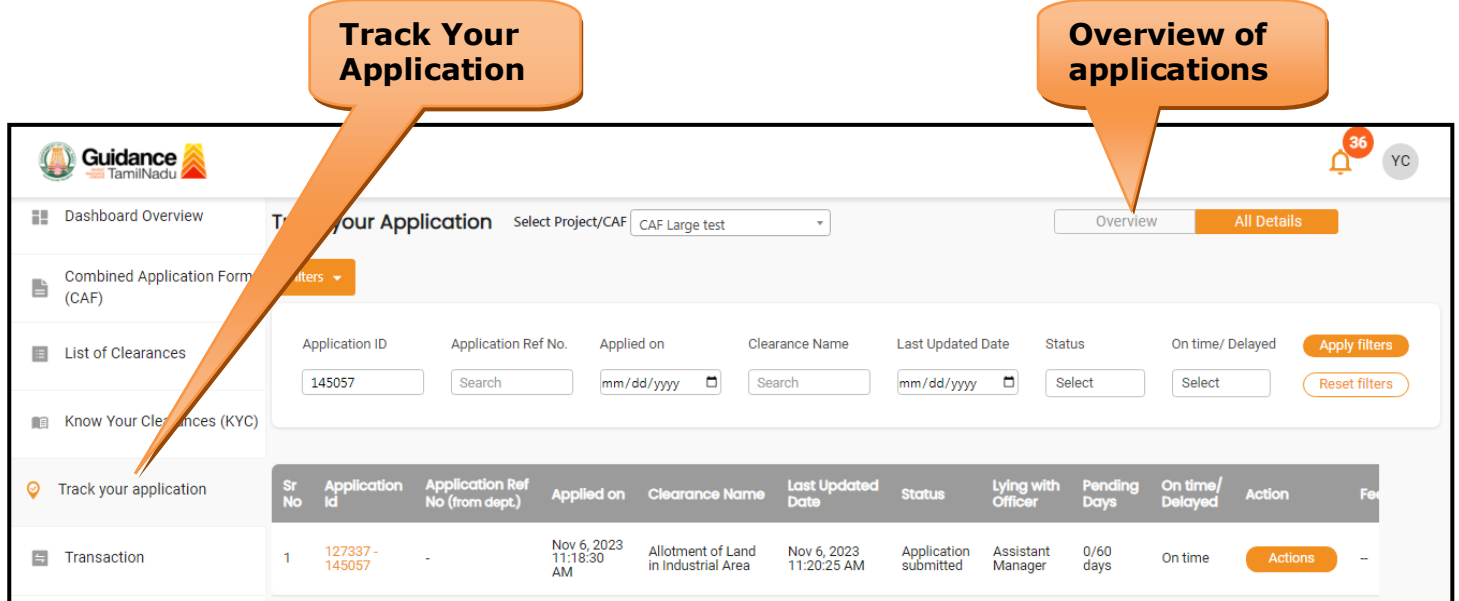

### **Figure 27. Track Your Application**

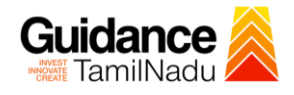

• **Track your application– 'All Details' Option**  By clicking on 'All details' tab, Applicant can view the following statuses

of the list of clearances applied for the specified project.

• **Applied on**

TNSWP –Allotment of Land in industrial area

- **Last updated date**
- **Status of the application**
- **Lying with officer**
- **Pending days**
- **On time / Delayed Action**

**All Details Options**

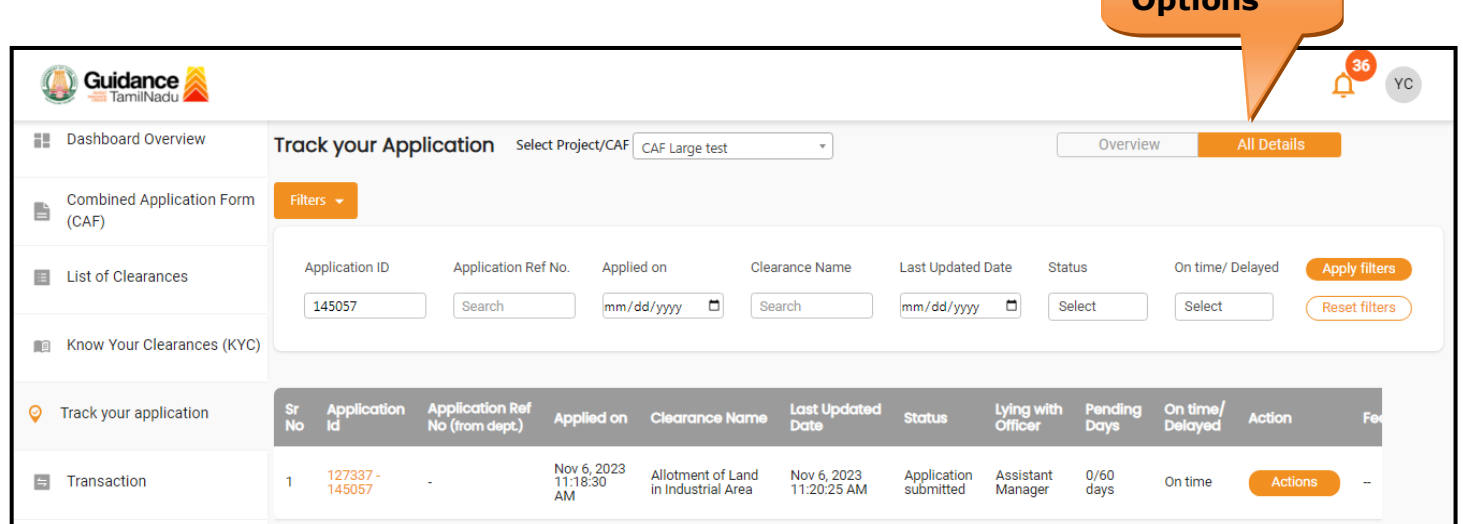

**Figure 28. 'All Details' tab**

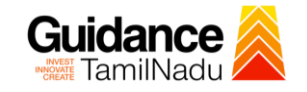

### <span id="page-29-0"></span>**9. Query Clarification**

- 1) After submitting the application to the State Industries Promotion Corporation of Tamil Nadu Ltd, Assistant Manager reviews the application and if there are any clarifications required, the Assistant Manager Officer would raise a query to the applicant.
- 2) Applicant would receive an alert message through Registered SMS/Email.
- 3) Applicants could go to 'Track your application' option and view the query under action items under the 'All Details' Tab.
- 4) Applicants could view the status as '**Need Clarification'** under the 'Status' column. Click on 'Action' button responds to the query as shown in the below figure.

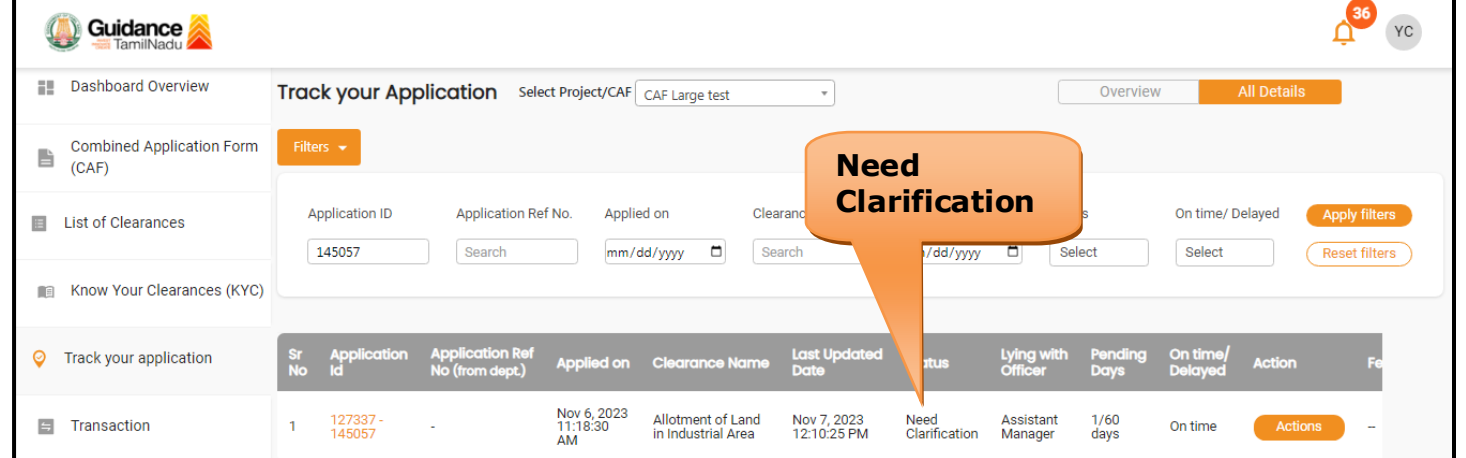

### **Figure 29. Need Clarification**

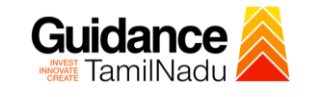

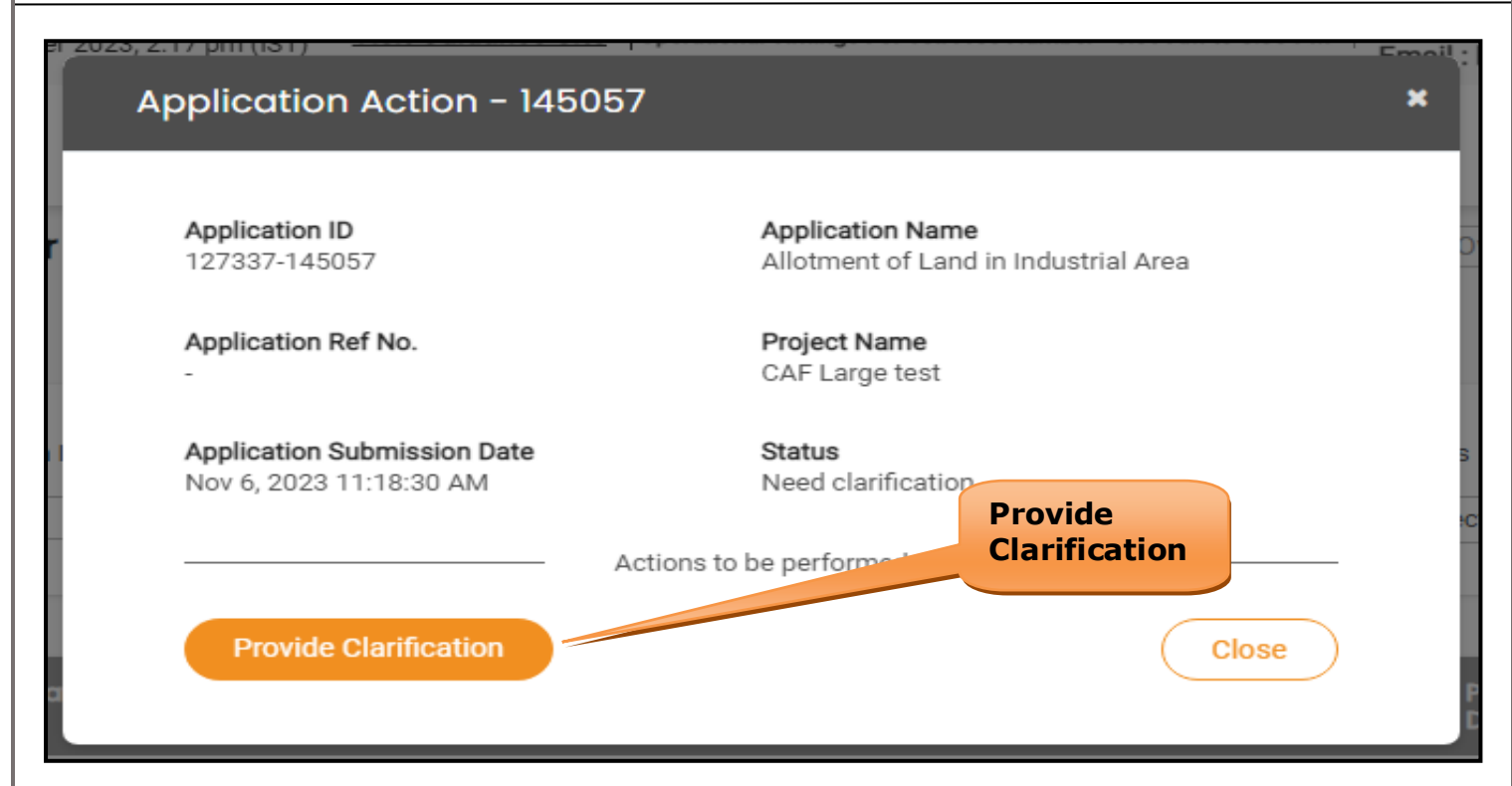

#### **Figure 30. Provide Clarification**

- 5) The Applicant clicks on **'Provide Clarification'** button and responds to the Query.
- 6) The Application gets submitted to the department after the query has been addressed by the Applicant.
- 7) The Status of the application changes from 'Need clarification' to **'Under Process'** after the Applicant submits the query.

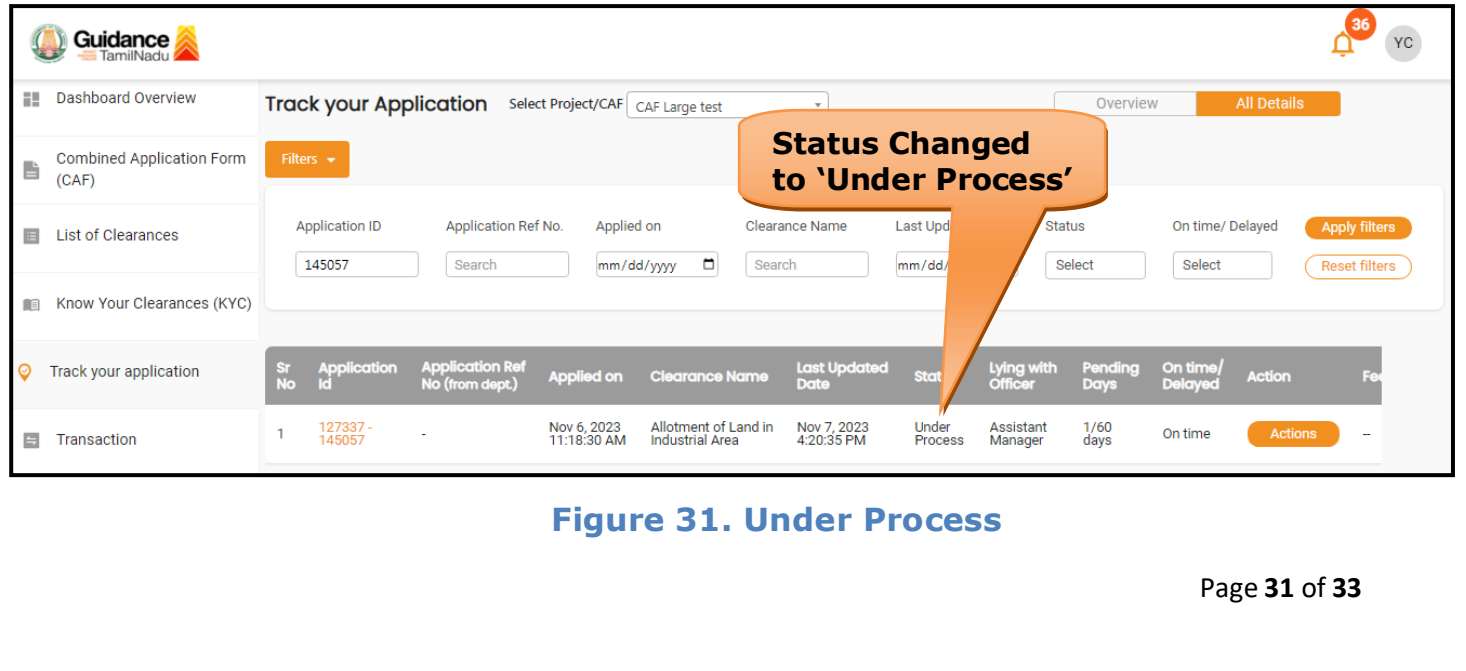

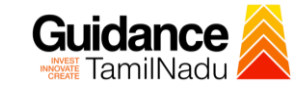

### <span id="page-31-0"></span>**10. Application Processing**

1) The Managing Director scrutinizes and reviews the application and

updates the status as **"Approved" or "Rejected".**

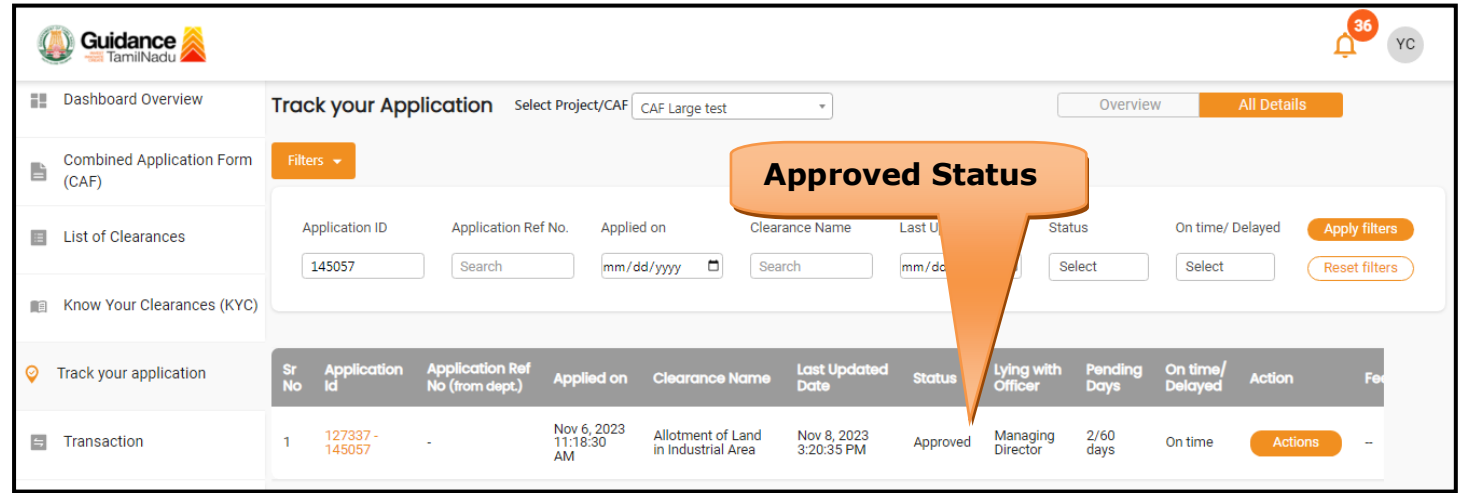

#### **Figure 32. Application Processed**

2) If the application is **'Approved'** by Managing Director, the applicant can download the Certificate under **Track your application – > Action button -> Download** (Refer Figure 33)

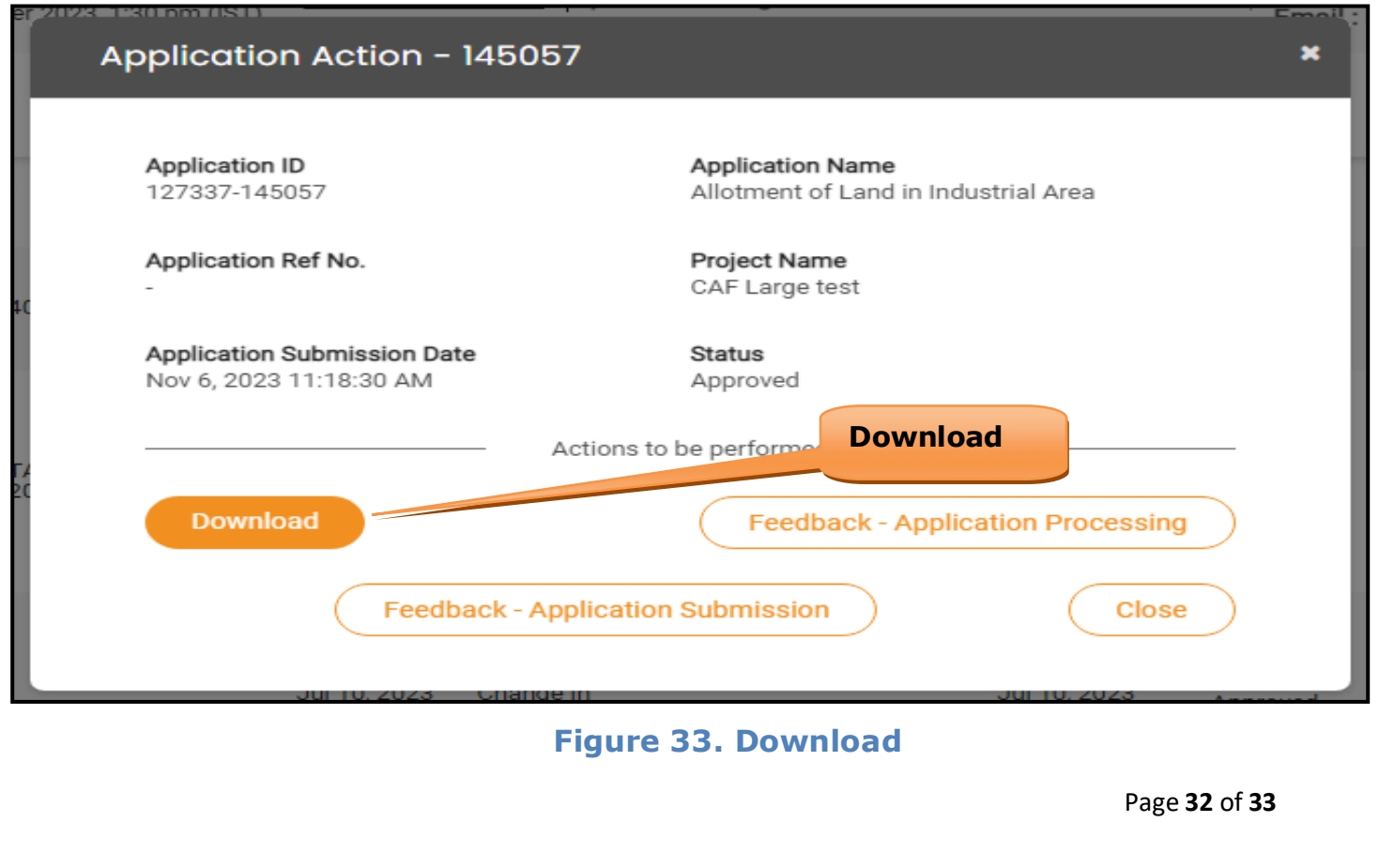

3) If the application is '**Rejected**' by Managing Director, the applicant can view the rejection remarks under the Actions Tab by the department. Applicant has to create a fresh application if the application has been rejected. (Refer Figure 34)

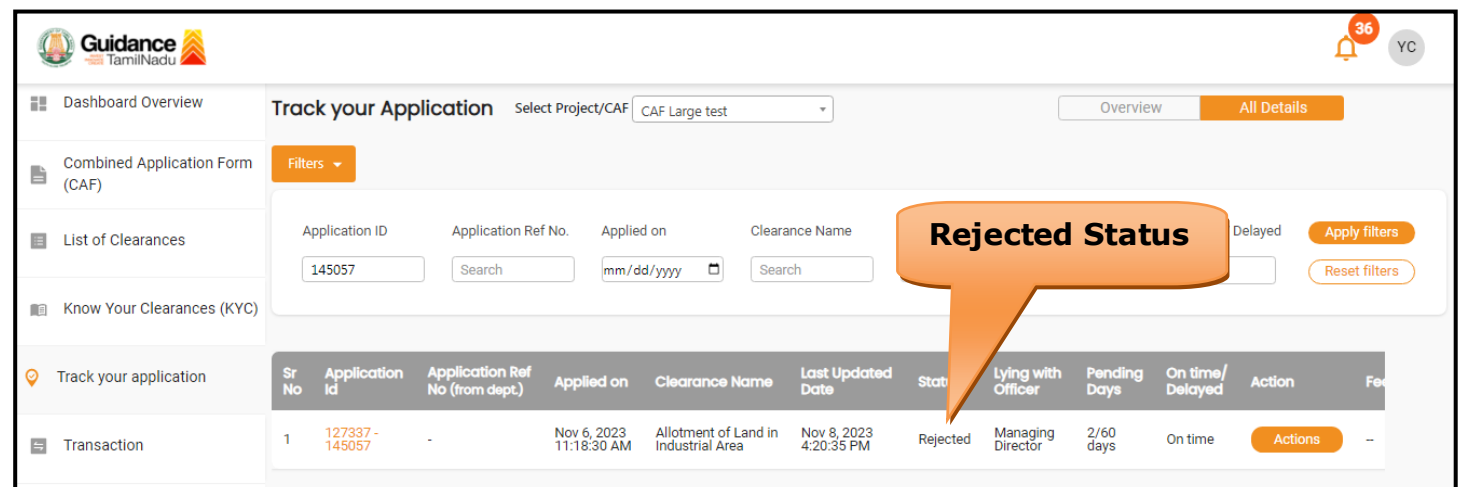

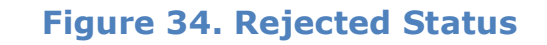

 $\overline{\phantom{m}}$ 

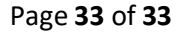

**Guidance**